# HP 1910 Gigabit Ethernet Switch Series Getting Started Guide

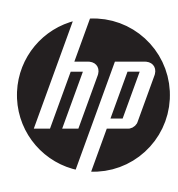

Part number: 5998-2236 Document version: 6W103-20131118

#### Legal and notice information

© Copyright 2013 Hewlett-Packard Development Company, L.P.

No part of this documentation may be reproduced or transmitted in any form or by any means without prior written consent of Hewlett-Packard Development Company, L.P.

The information contained herein is subject to change without notice.

HEWLETT-PACKARD COMPANY MAKES NO WARRANTY OF ANY KIND WITH REGARD TO THIS MATERIAL, INCLUDING, BUT NOT LIMITED TO, THE IMPLIED WARRANTIES OF MERCHANTABILITY AND FITNESS FOR A PARTICULAR PURPOSE. Hewlett-Packard shall not be liable for errors contained herein or for incidental or consequential damages in connection with the furnishing, performance, or use of this material.

The only warranties for HP products and services are set forth in the express warranty statements accompanying such products and services. Nothing herein should be construed as constituting an additional warranty. HP shall not be liable for technical or editorial errors or omissions contained herein.

# Contents

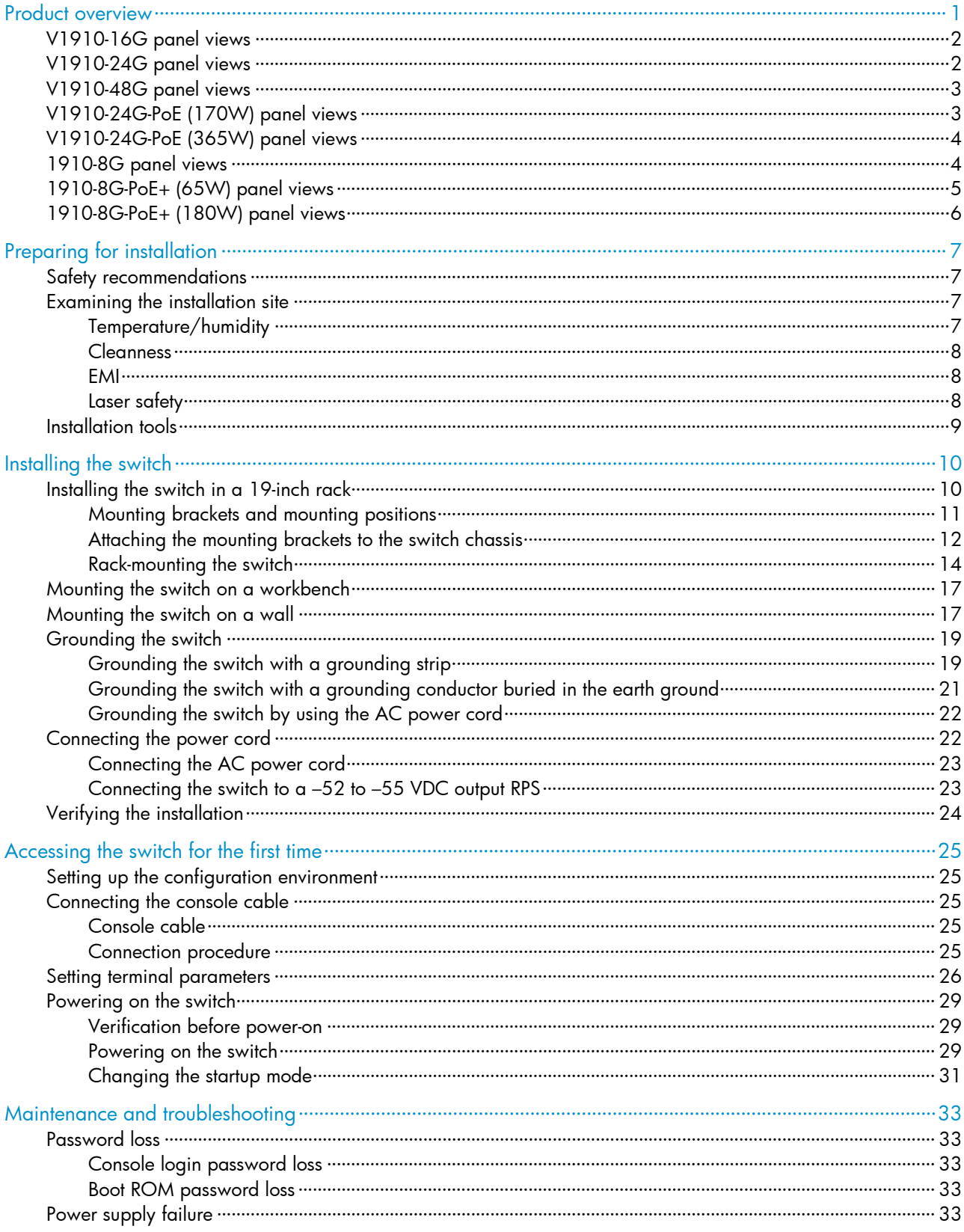

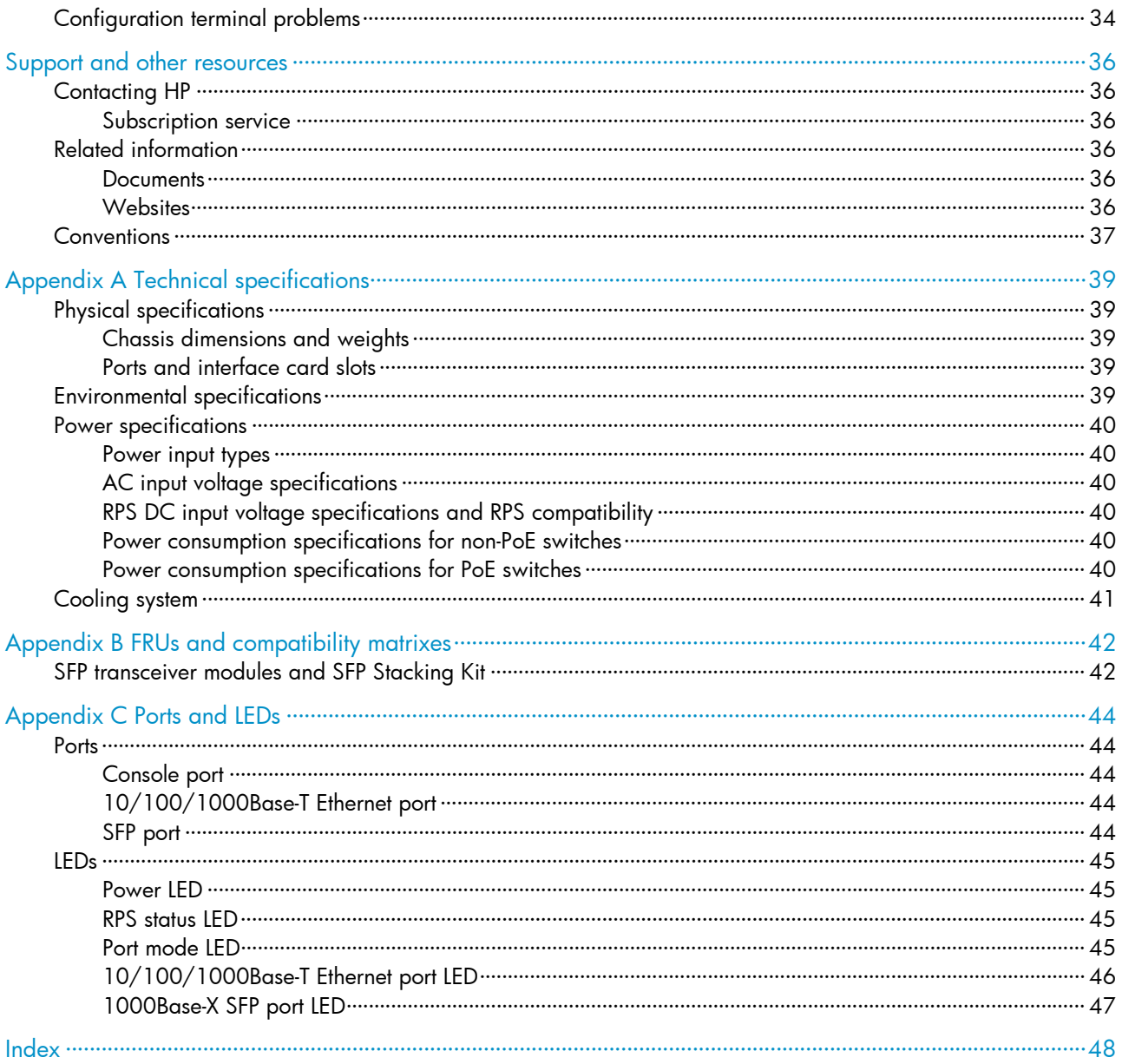

# <span id="page-4-1"></span><span id="page-4-0"></span>Product overview

The HP 1910 Switch Series includes the models in [Table 1.](#page-4-2)

#### <span id="page-4-2"></span>Table 1 HP 1910 Switch Series models

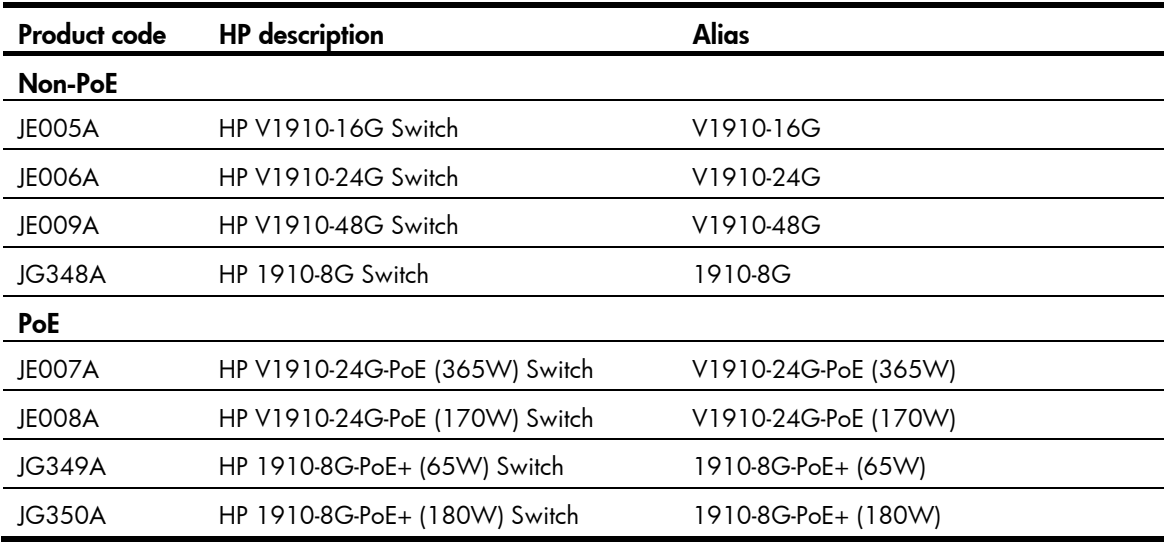

### IMPORTANT:

For regulatory identification purposes, the HP 1910-8G Switch, HP 1910-8G-PoE+ (65W) Switch, and HP 1910-8G-PoE+ (180W) Switch products are assigned Regulatory Model Numbers (RMN). The Regulatory Model Numbers for these products are listed below. These regulatory numbers should not be confused with the marketing names HP 1910, or product numbers JG348A, JG349A, and JG350A.

#### Table 2 Regulatory Model Numbers in the HP 1910-8G Switch Series

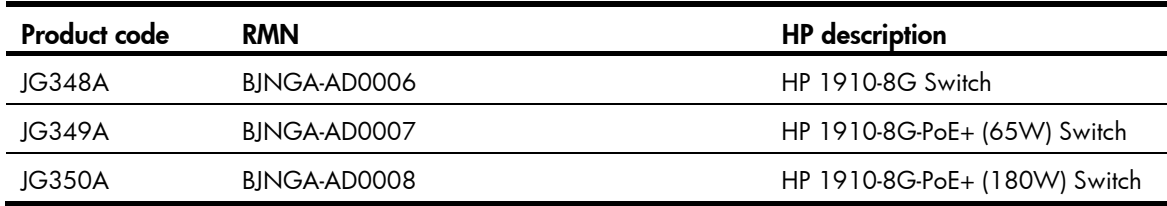

This chapter describes the chassis panel views of the HP 1910 switches.

# <span id="page-5-1"></span><span id="page-5-0"></span>V1910-16G panel views

#### Figure 1 Front panel

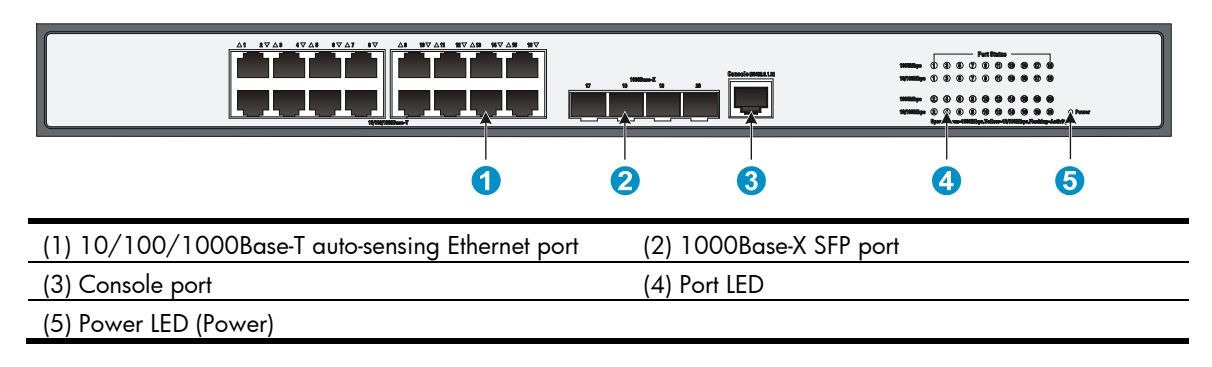

#### Figure 2 Rear panel

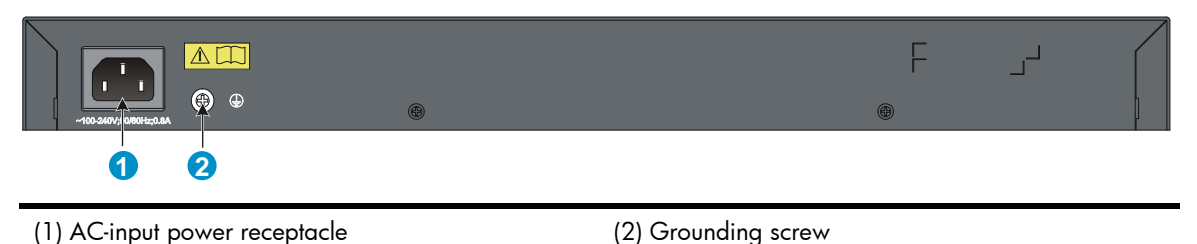

# <span id="page-5-2"></span>V1910-24G panel views

#### Figure 3 Front panel

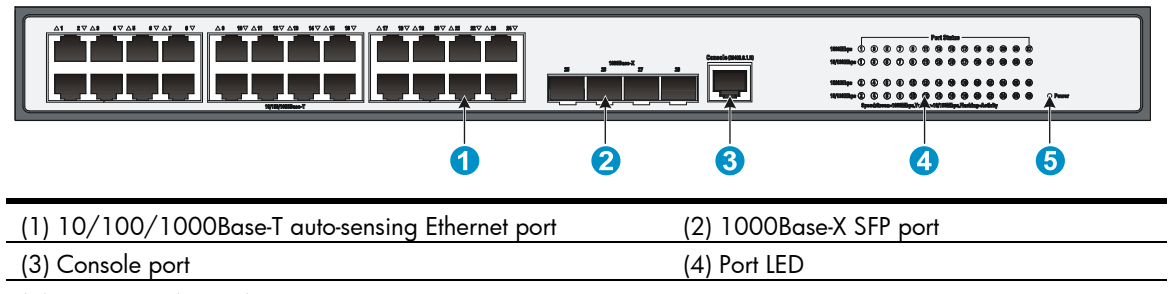

(5) Power LED (Power)

#### Figure 4 Rear panel

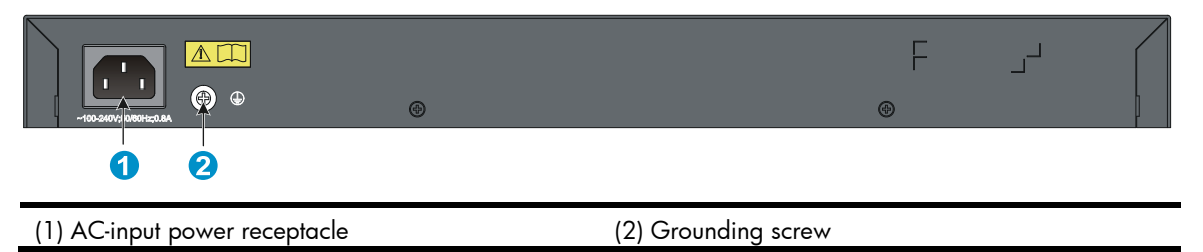

# <span id="page-6-1"></span><span id="page-6-0"></span>V1910-48G panel views

Figure 5 Front panel

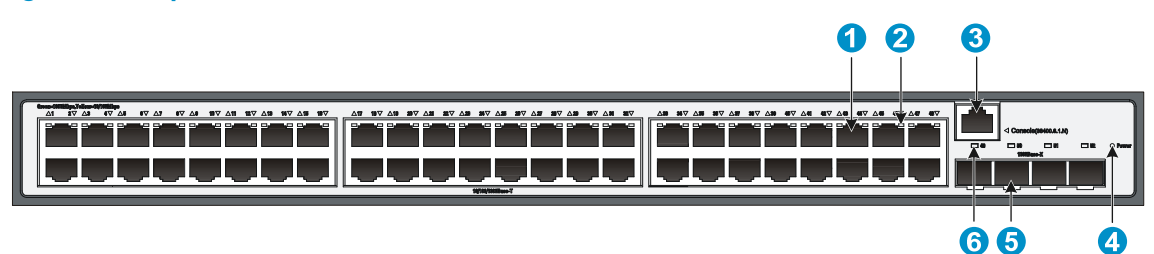

(1) 10/100/1000Base-T auto-sensing Ethernet port

(2) 10/100/1000Base-T Ethernet port LED

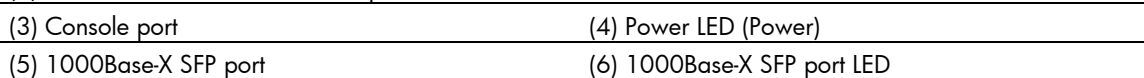

### Figure 6 Rear panel

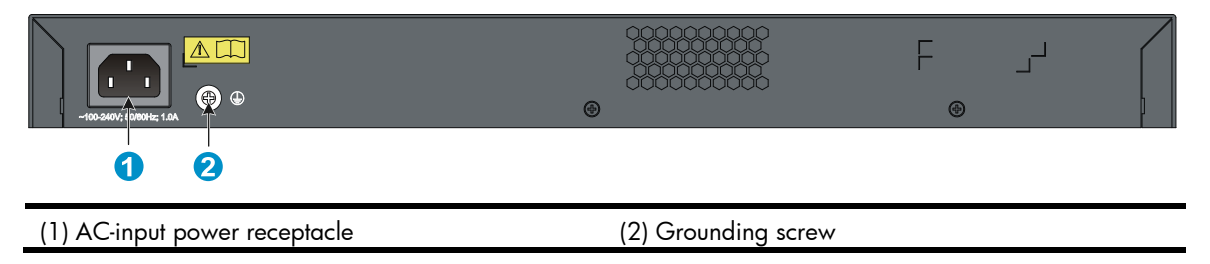

# <span id="page-6-2"></span>V1910-24G-PoE (170W) panel views

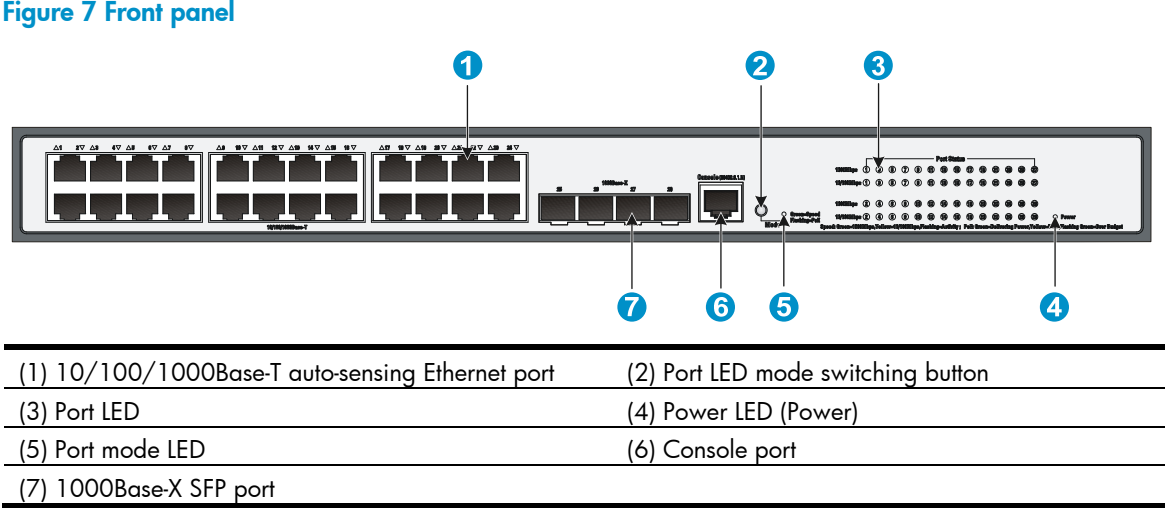

#### <span id="page-7-0"></span>Figure 8 Rear panel

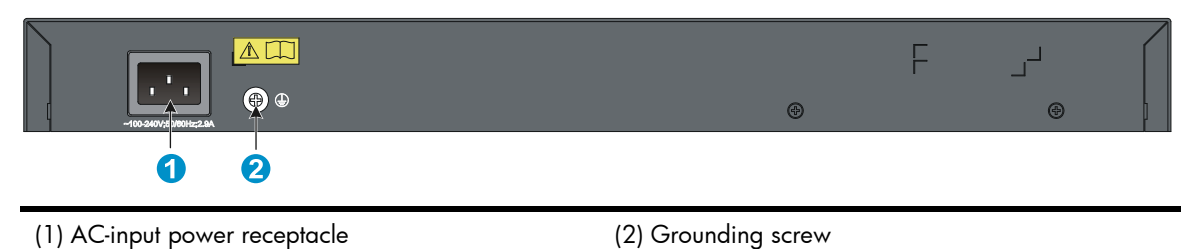

<span id="page-7-1"></span>V1910-24G-PoE (365W) panel views

Figure 9 Front panel

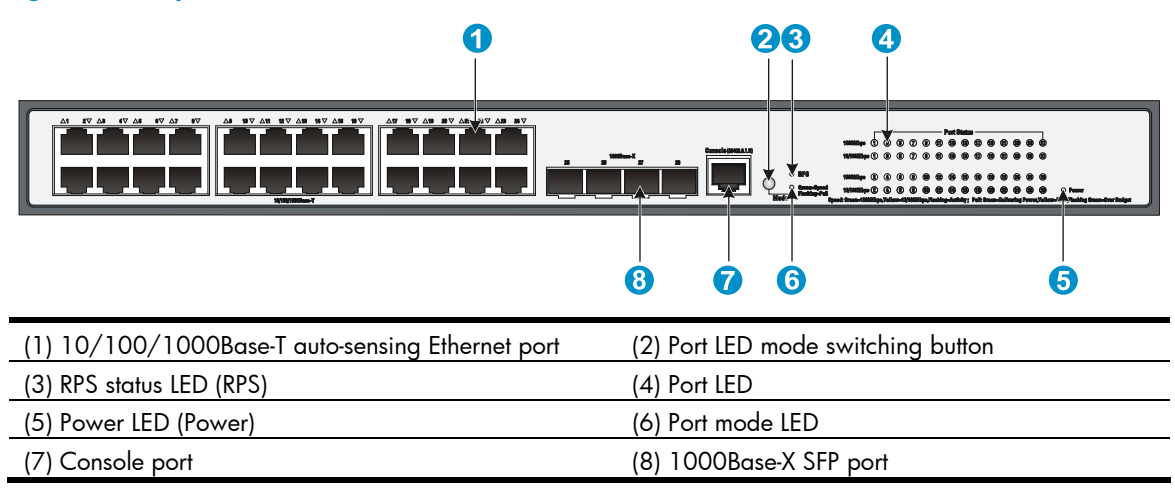

### Figure 10 Rear panel

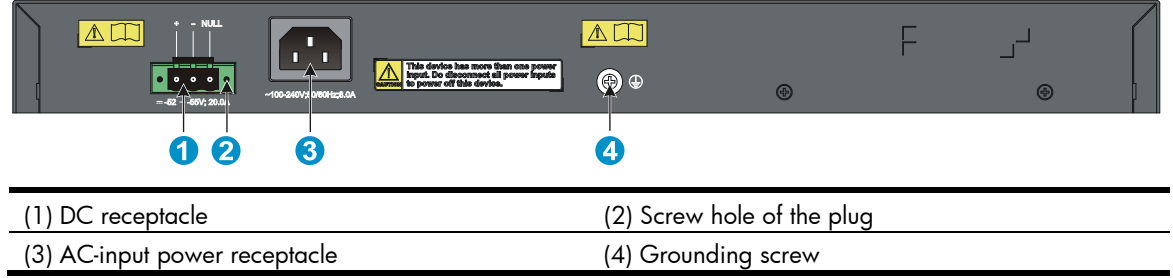

# <span id="page-7-2"></span>1910-8G panel views

### Figure 11 Front panel

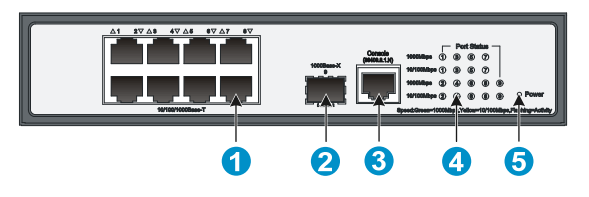

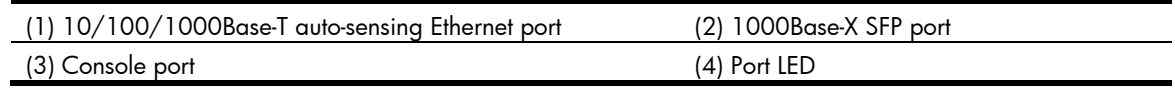

<span id="page-8-0"></span>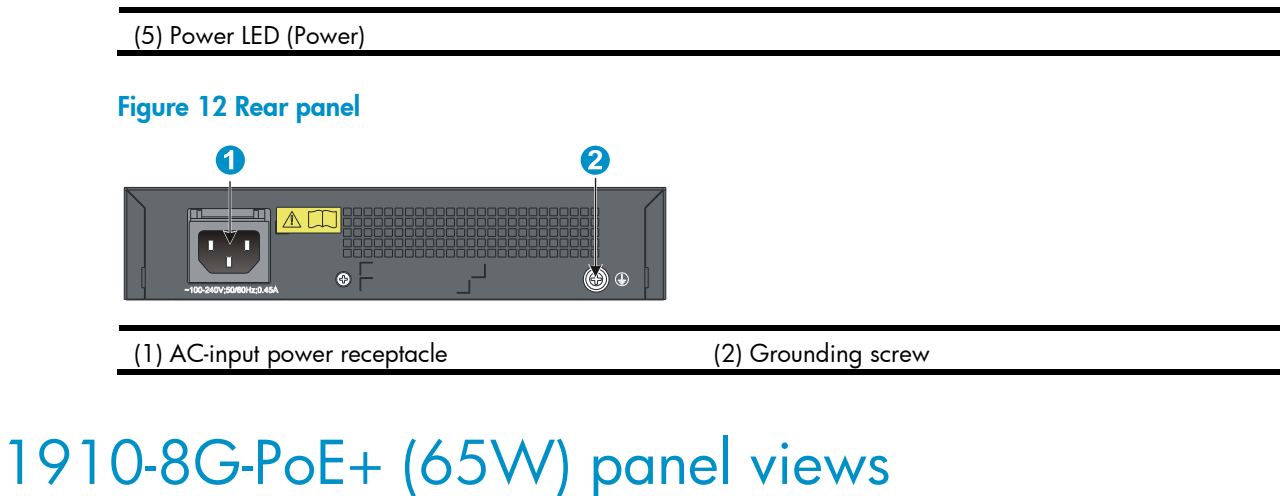

<span id="page-8-1"></span>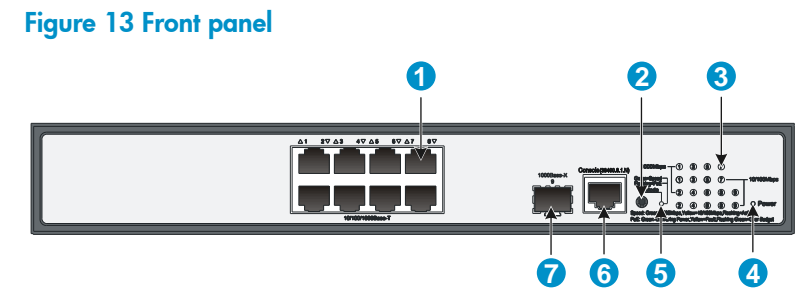

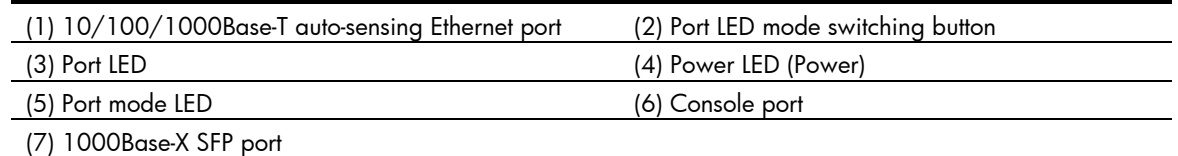

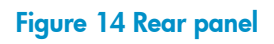

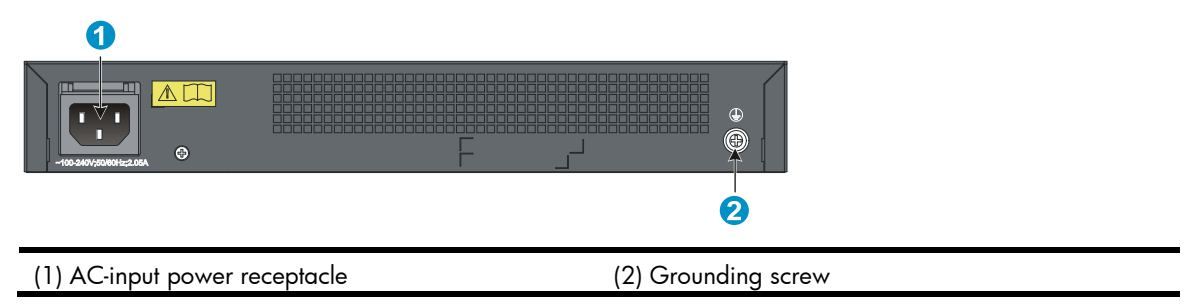

# <span id="page-9-1"></span><span id="page-9-0"></span>1910-8G-PoE+ (180W) panel views

Figure 15 Front panel

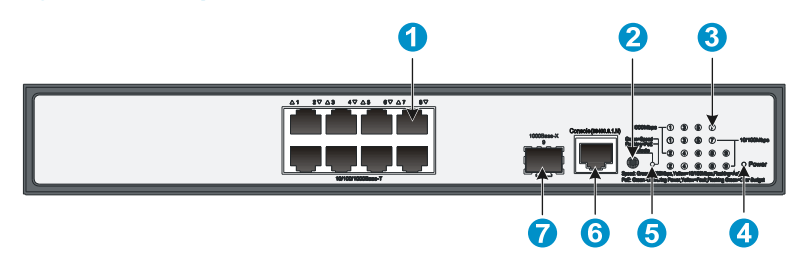

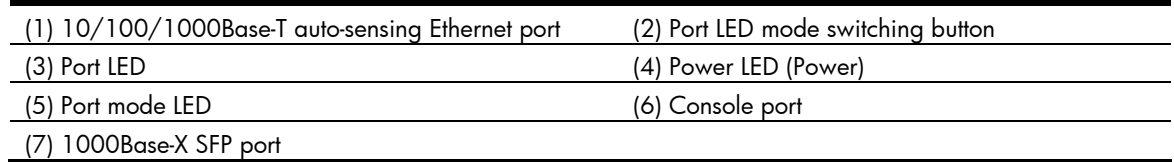

### Figure 16 Rear panel

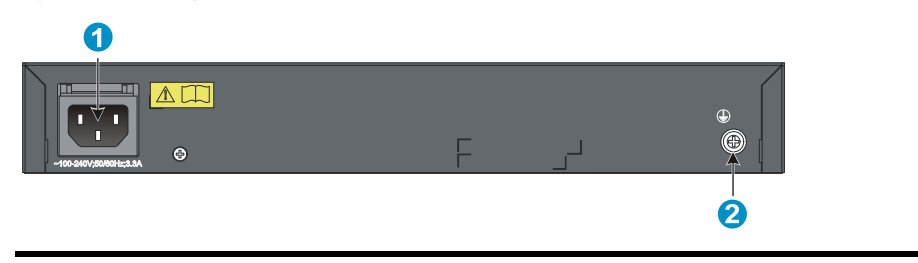

(1) AC-input power receptacle (2) Grounding screw

# <span id="page-10-1"></span><span id="page-10-0"></span>Preparing for installation

# <span id="page-10-2"></span>Safety recommendations

To avoid any equipment damage or bodily injury caused by improper use, read the following safety recommendations before installation. Note that the recommendations do not cover every possible hazardous condition.

- Before cleaning the switch, unplug all power cords. Do not clean the switch with wet cloth or liquid.
- Do not place the switch near water or in a damp environment. Prevent water or moisture from entering the switch chassis.
- Do not place the switch on an unstable case or desk. The switch might be severely damaged in case of a fall.
- Ensure proper ventilation of the equipment room and keep the air inlet and outlet vents of the switch free of obstruction.
- Make sure that the operating voltage is in the required range.
- To avoid electrical shocks, do not open the chassis while the switch is operating or when the switch is just powered off.
- When replacing FRUs, wear an ESD-preventive wrist strap to avoid damaging the units.

## <span id="page-10-3"></span>Examining the installation site

The HP 1910 switches must be used indoors. You can mount your switch in a rack or on a workbench, but make sure:

- Adequate clearance is reserved at the air inlet and exhaust vents for ventilation.
- The rack or workbench has a good ventilation system.
- The rack is sturdy enough to support the switch and its accessories.
- The rack or workbench is well earthed.

To ensure normal operation and long service life of your switch, install it in an environment that meets the requirements described in the following subsections.

### <span id="page-10-4"></span>Temperature/humidity

Maintain appropriate temperature and humidity in the equipment room.

- Lasting high relative humidity can cause poor insulation, electricity creepage, mechanical property change of materials, and metal corrosion.
- Lasting low relative humidity can cause washer contraction and ESD and bring problems including loose captive screws and circuit failure.
- High temperature can accelerate the aging of insulation materials and significantly lower the reliability and lifespan of the switch.

For the temperature and humidity requirements, see ["Appendix A Technical specifications](#page-42-1)."

### <span id="page-11-1"></span><span id="page-11-0"></span>Cleanness

Dust buildup on the chassis may result in electrostatic adsorption, which causes poor contact of metal components and contact points, especially when indoor relative humidity is low. In the worst case, electrostatic adsorption can cause communication failure.

Table 3 Dust concentration limit in the equipment room

| Substance                 | Concentration limit (particles/ $m3$ )                                       |
|---------------------------|------------------------------------------------------------------------------|
| Dust                      | $\leq$ 3 x 10 <sup>4</sup> (no visible dust on the tabletop over three days) |
| NOTF:                     |                                                                              |
| Dust diameter $\geq 5$ µm |                                                                              |

The equipment room must also meet strict limits on salts, acids, and sulfides to eliminate corrosion and premature aging of components, as shown in [Table 4](#page-11-4).

<span id="page-11-4"></span>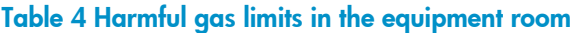

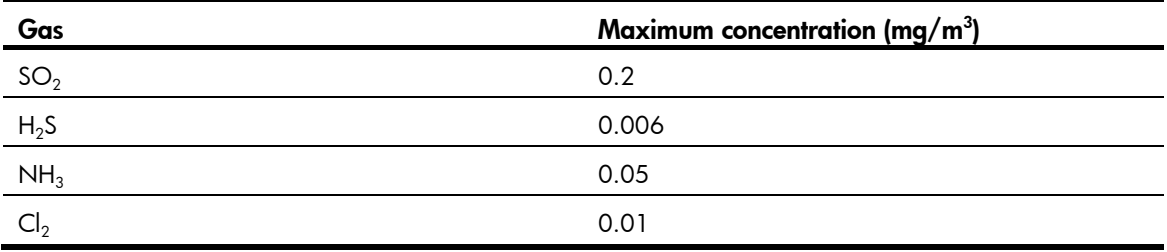

### <span id="page-11-2"></span>EMI

All electromagnetic interference (EMI) sources, from outside or inside of the switch and application system, adversely affect the switch in a conduction pattern of capacitance coupling, inductance coupling, electromagnetic wave radiation, or common impedance (including the grounding system) coupling. To prevent EMI, take the following actions:

- If AC power is used, use a single-phase three-wire power receptacle with protection earth (PE) to filter interference from the power grid.
- Keep the switch far away from radio transmitting stations, radar stations, and high-frequency devices.
- Use electromagnetic shielding, for example, shielded interface cables, when necessary.
- Route interface cables only indoors to prevent signal ports from getting damaged by overvoltage or overcurrent caused by lightning strikes.

### <span id="page-11-3"></span>Laser safety

The HP 1910 switches are Class 1 laser devices.

### **A** WARNING!

Do not stare into any fiber port when the switch has power. The laser light emitted from the optical fiber may hurt your eyes.

# <span id="page-12-1"></span><span id="page-12-0"></span>Installation tools

- Flathead screwdriver
- Phillips screwdriver
- Needle-nose pliers
- Wire-stripping pliers
- Diagonal pliers
- ESD-preventive wrist strap
- Blow dryer

All these installation tools are user supplied.

# <span id="page-13-1"></span><span id="page-13-0"></span>Installing the switch

### $\triangle$  CAUTION:

Keep the tamper-proof seal on a mounting screw on the chassis cover intact, and if you want to open the chassis, contact HP for permission. Otherwise, HP shall not be liable for any consequence.

#### Figure 17 Hardware installation flow

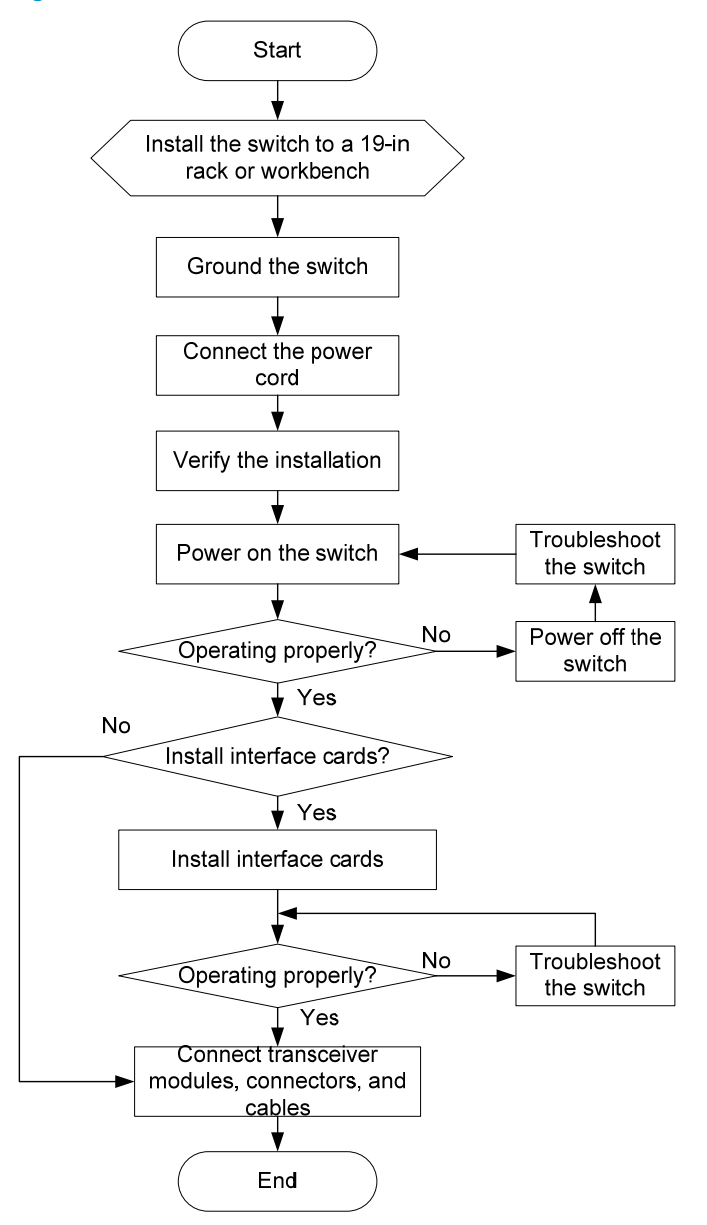

## <span id="page-13-2"></span>Installing the switch in a 19-inch rack

[Figure 18](#page-14-2) shows the general procedure for installing an HP 1910 switch in a 19-inch rack.

#### <span id="page-14-0"></span>Figure 18 Rack-mounting procedure

Install the mounting Choose proper installation brackets to the left and positions for mounting brackets right sides of the switch

Mount the switch to a rack

## <span id="page-14-4"></span><span id="page-14-2"></span><span id="page-14-1"></span>Mounting brackets and mounting positions

### Table 5 Mounting brackets and positions for the HP 1910 switches

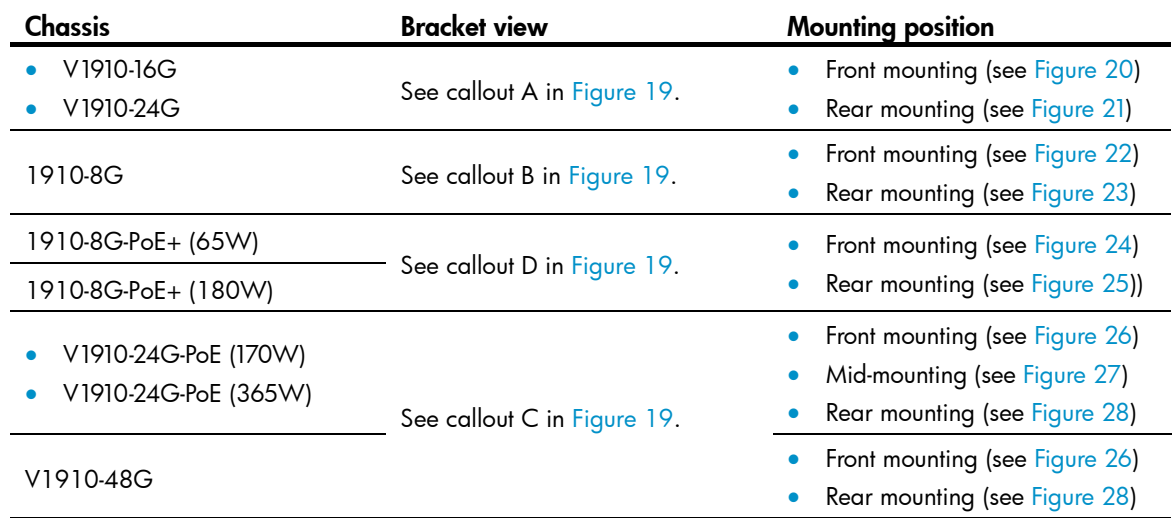

<span id="page-14-3"></span>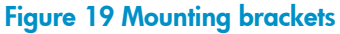

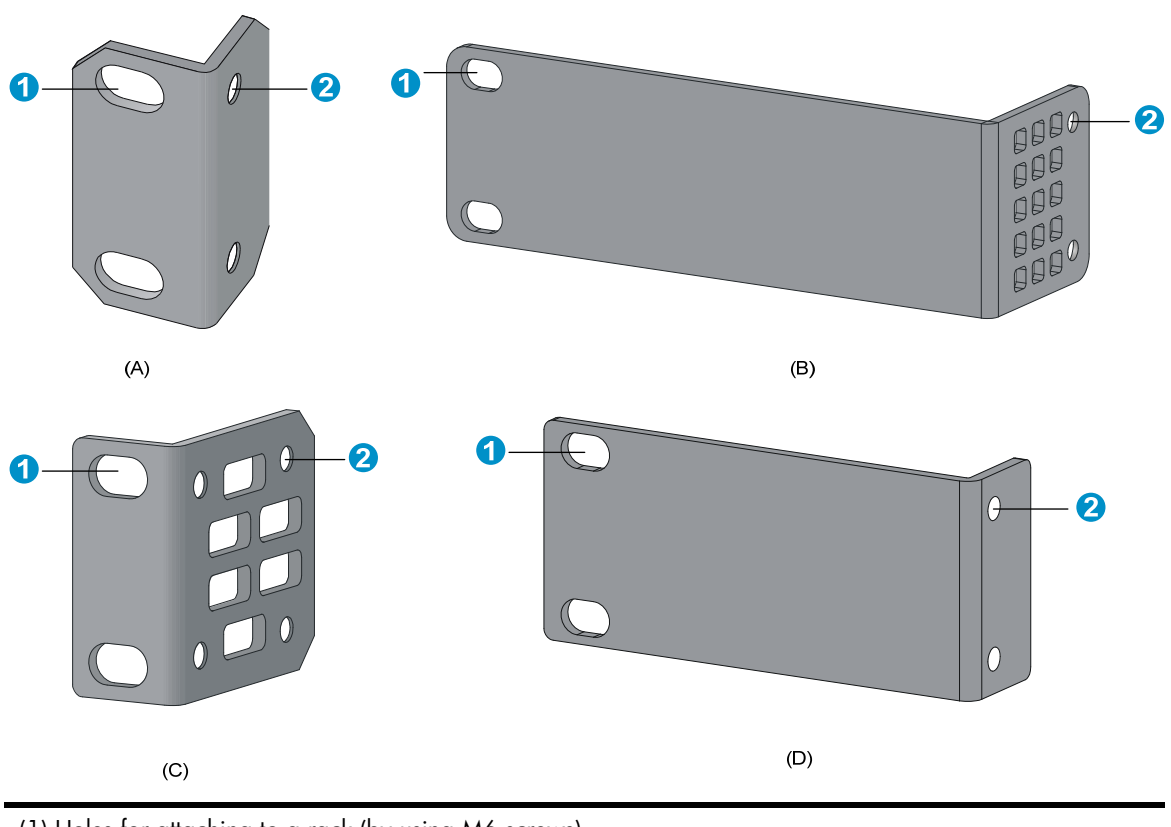

(1) Holes for attaching to a rack (by using M6 screws)

## <span id="page-15-1"></span><span id="page-15-0"></span>Attaching the mounting brackets to the switch chassis

To attach the mounting brackets to the switch chassis:

- 1. Identify the correct mounting position (see [Table 5](#page-14-4)).
- 2. Align the round holes in one bracket with the holes in the mounting position.
- 3. Use screws to attach the mounting bracket to the chassis.
- 4. Repeat the preceding steps to attach the other mounting bracket to the chassis.

#### Figure 20 Front mounting position for V1910-16G/V1910-24G

<span id="page-15-2"></span>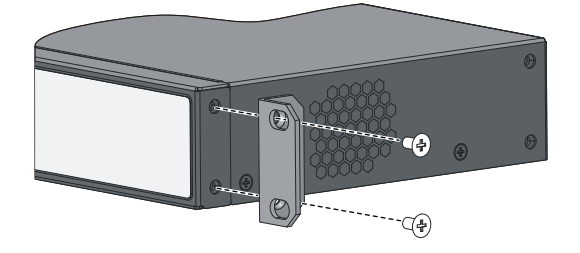

Figure 21 Rear mounting position for V1910-16G/V1910-24G

<span id="page-15-3"></span>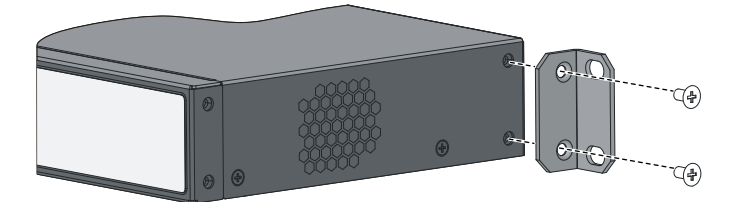

Figure 22 Front mounting position for 1910-8G

<span id="page-15-4"></span>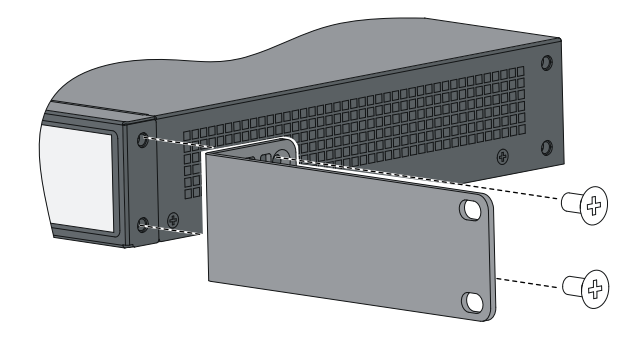

<span id="page-15-5"></span>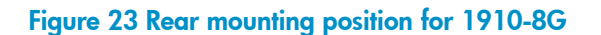

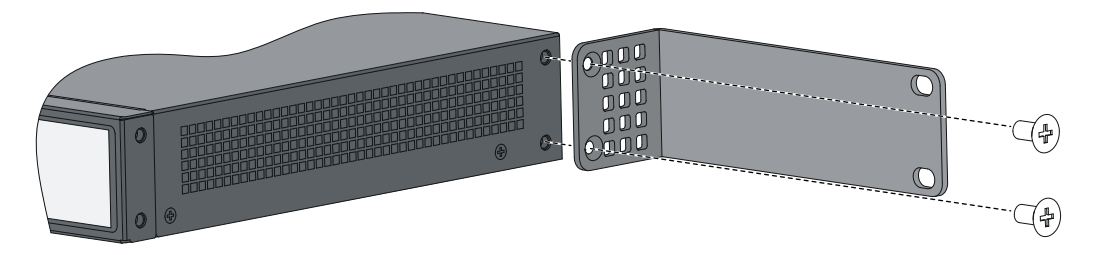

<span id="page-16-0"></span>Figure 24 Front mounting position for 1910-8G-PoE+ (65W)/1910-8G-PoE+ (180W)

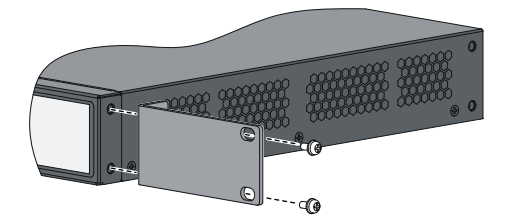

Figure 25 Rear mounting position for 1910-8G-PoE+ (65W)/1910-8G-PoE+ (180W)

<span id="page-16-1"></span>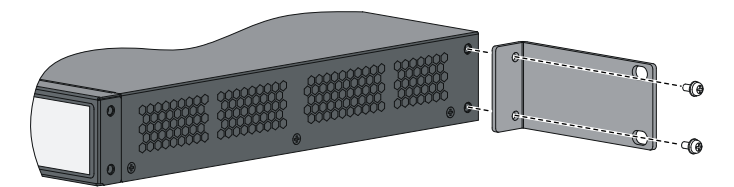

Figure 26 Front mounting position for V1910-24G-PoE (170W)/V1910-24G-PoE (365W)/V1910-48G

<span id="page-16-2"></span>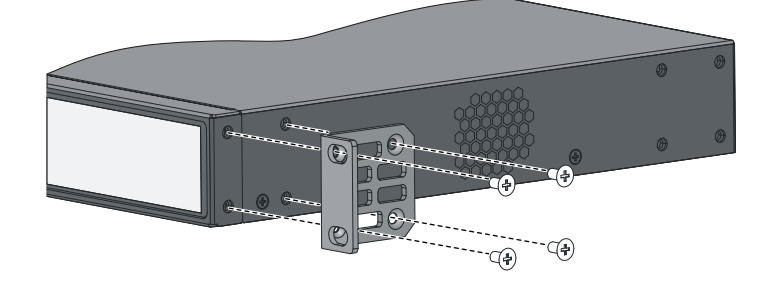

Figure 27 Mid-mounting position for V1910-24G-PoE (170W)/V1910-24G-PoE (365W)

<span id="page-16-3"></span>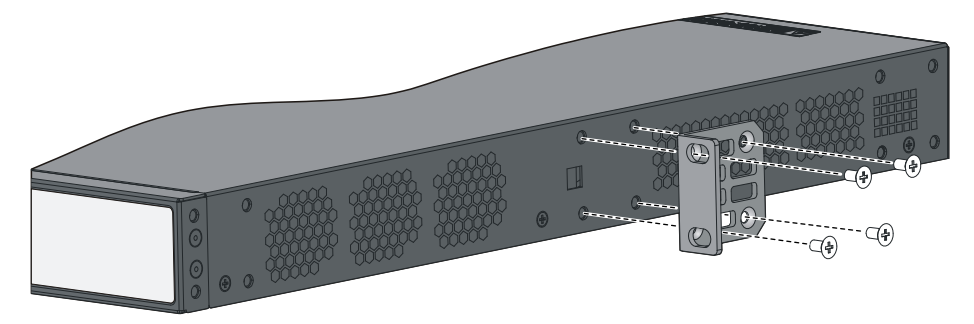

Figure 28 Rear mounting position for V1910-24G-PoE (170W)/V1910-24G-PoE (365W)/V1910-48G

<span id="page-16-4"></span>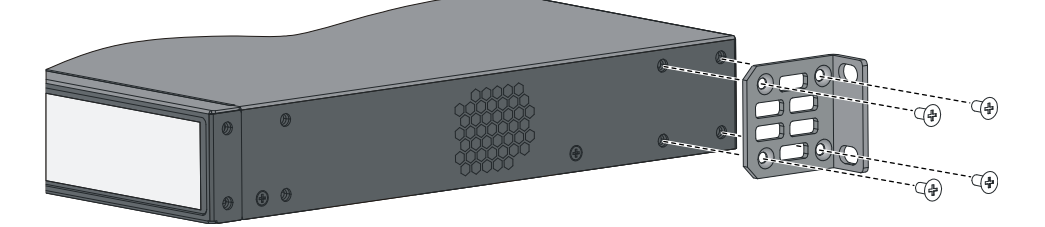

## <span id="page-17-1"></span><span id="page-17-0"></span>Rack-mounting the switch

This task requires two persons. To mount the switch in a rack:

- 1. Wear an ESD-preventive wrist strap and make sure it makes good skin contact and is well grounded.
- 2. Check that the rack is well grounded and can support the weight of the switch chassis and all its accessories.
- 3. Check that the mounting brackets have been securely attached to the switch chassis.
- 4. Install cage nuts (user-supplied) in the mounting holes in the rack posts.
- 5. One person holds the switch chassis and aligns the oval holes in the brackets with the mounting holes in the rack posts, and the other person attaches the mounting brackets with M6 screws (user-supplied) to the rack, as shown in [Figure 29,](#page-17-2) [Figure 30](#page-18-0), [Figure 31,](#page-19-0) or [Figure 32](#page-19-1).

NOTE:

If a rack shelf is available, you can put the switch on the rack shelf, slide the switch to an appropriate location, and attach the switch to the rack with the mounting brackets.

<span id="page-17-2"></span>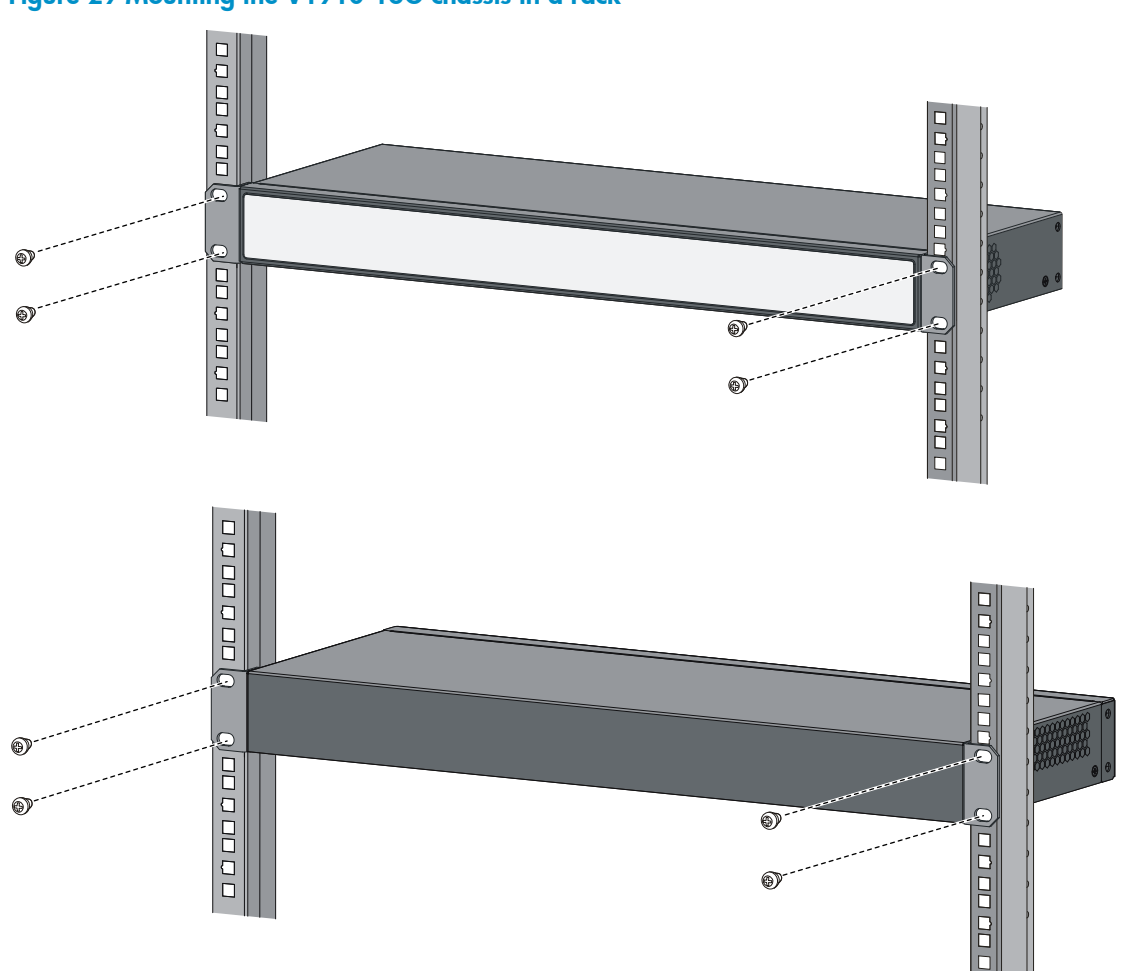

#### Figure 29 Mounting the V1910-16G chassis in a rack

<span id="page-18-0"></span>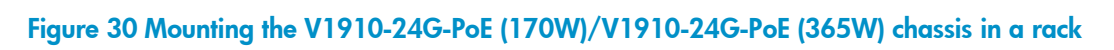

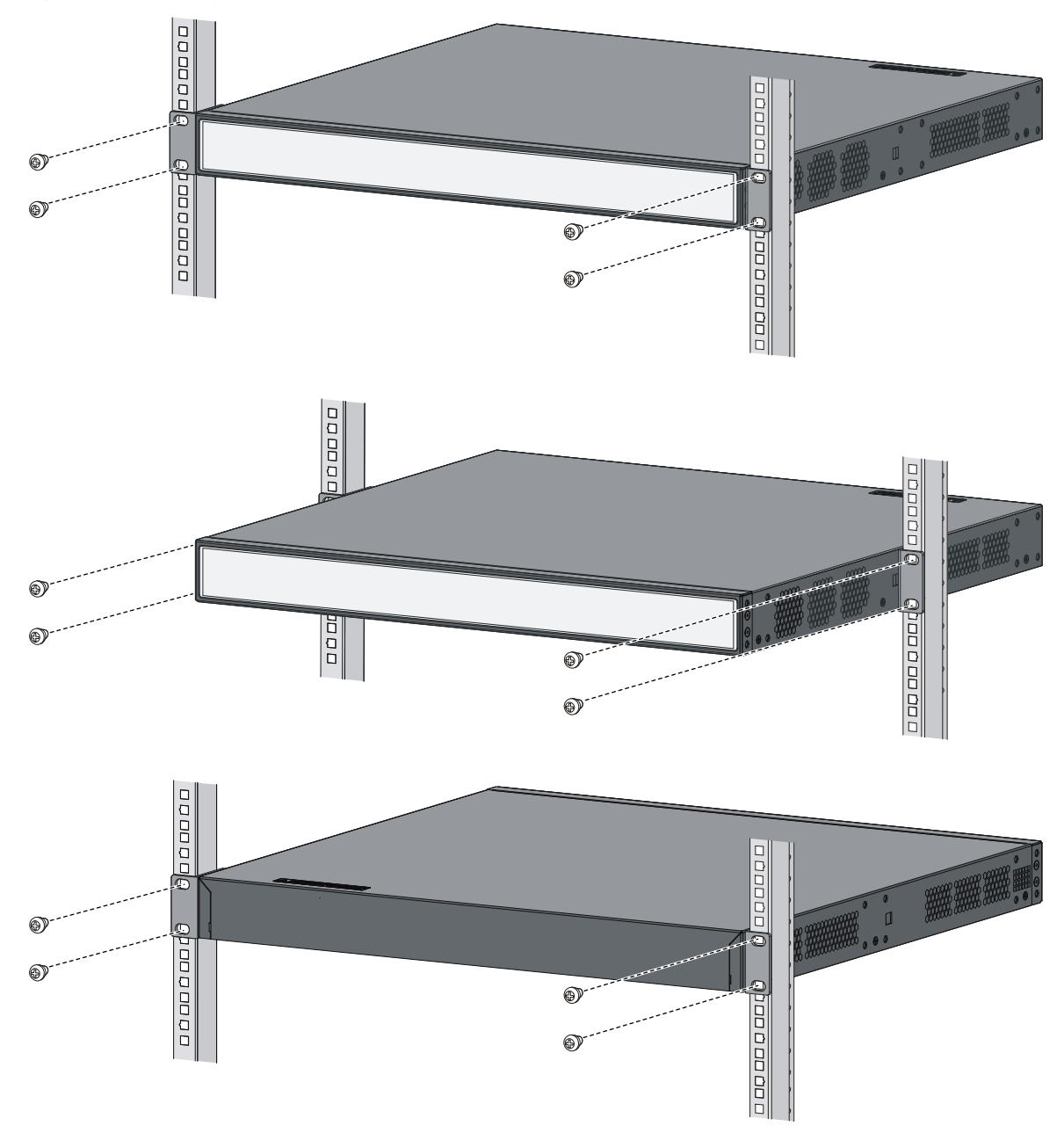

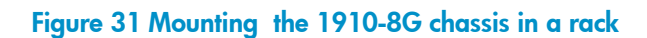

<span id="page-19-0"></span>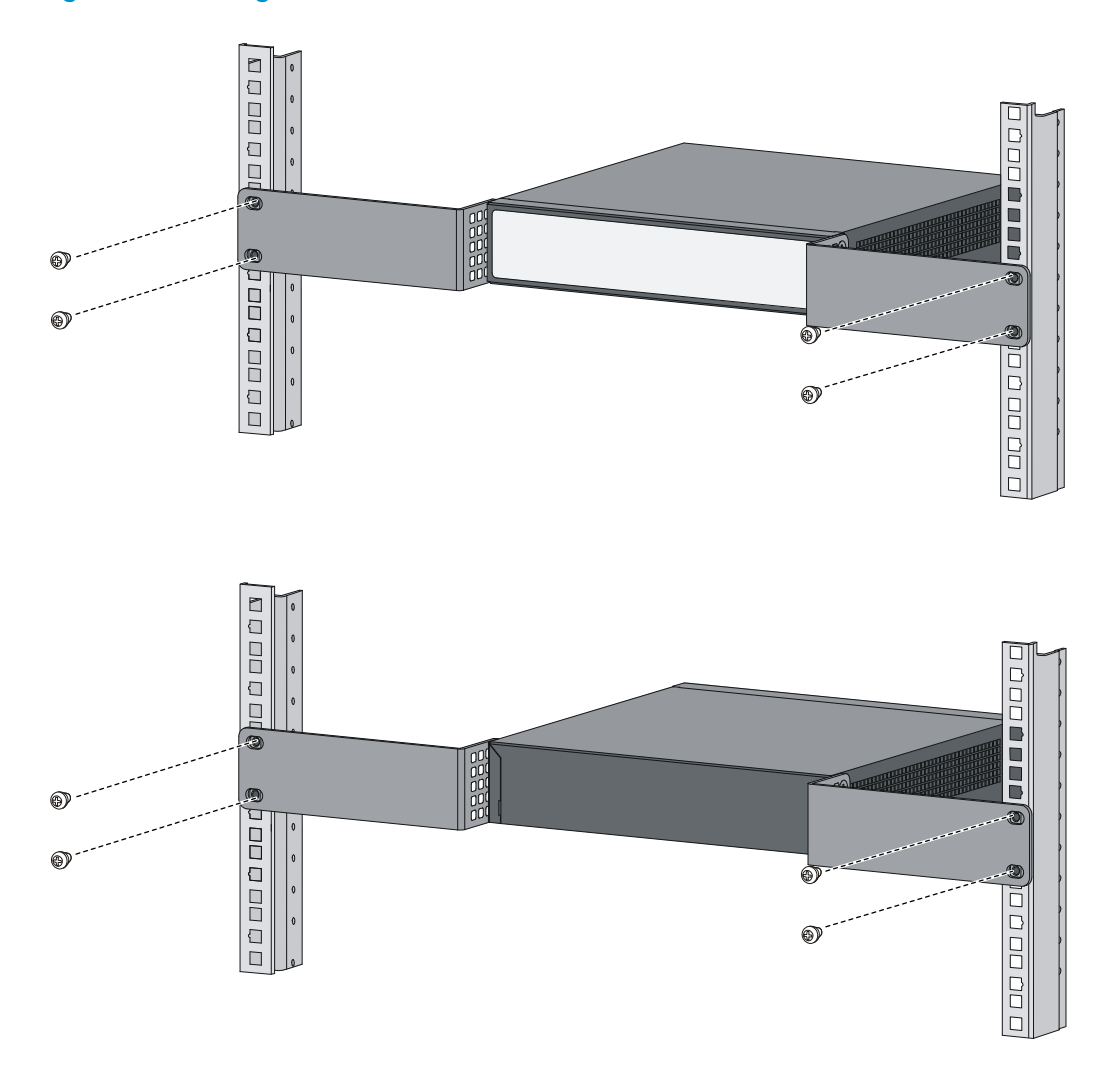

Figure 32 Mounting the 1910-8G-PoE+ (65W)/1910-8G-PoE+ (170W) chassis in a rack

<span id="page-19-1"></span>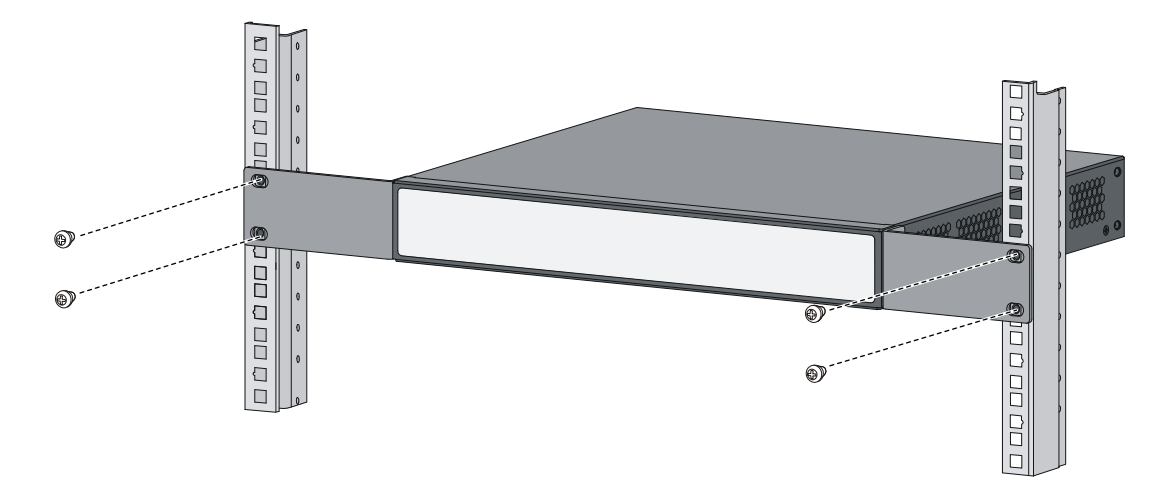

<span id="page-20-0"></span>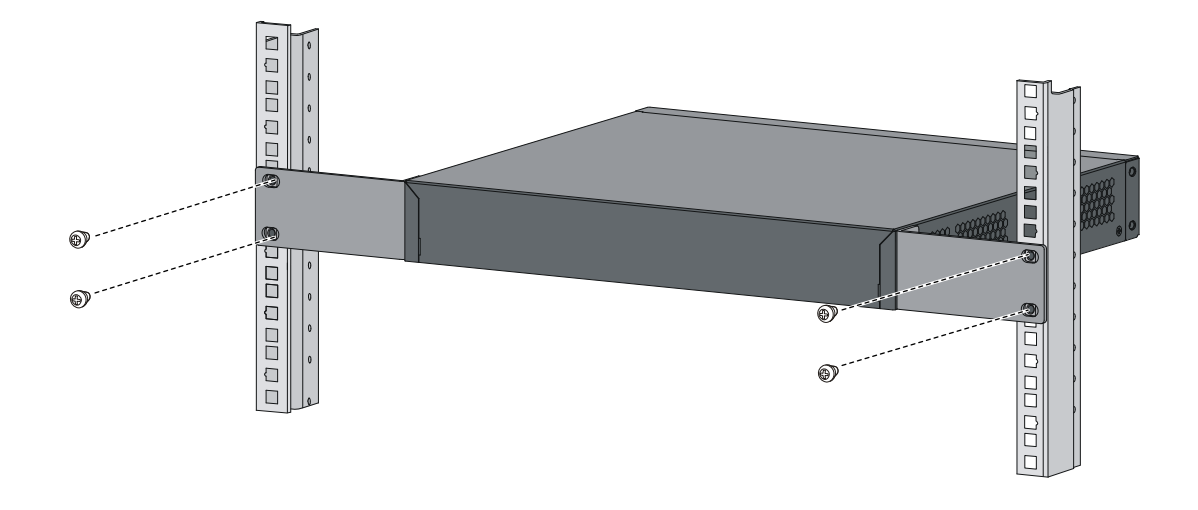

# <span id="page-20-1"></span>Mounting the switch on a workbench

### IMPORTANT:

- Ensure good ventilation and 10 cm (3.9 in) of clearance around the chassis for heat dissipation.
- Avoid placing heavy objects on the switch.

This installation method is available for all HP 1910 switches.

To mount the switch on a workbench:

- 1. Check that the workbench is sturdy and well grounded.
- 2. Place the switch with bottom up, and clean the round holes in the chassis bottom with dry cloth.
- 3. Attach the rubber feet to the four round holes in the chassis bottom.
- 4. Place the switch with upside up on the workbench.

# <span id="page-20-2"></span>Mounting the switch on a wall

You can mount the HP 1910-8G, 1910-8G-PoE+ (65W), and 1910-8G-PoE+ (180W) switches on a concrete or wood wall by using two separately orderable wall-mounting anchor kits.

A wall-mounting anchor kit comprises a screw anchor and a screw, as shown in [Figure 33](#page-20-3). The outer diameter of the screw must be less than 4 mm (0.16 in).

#### Figure 33 Wall-mounting anchor kit

<span id="page-20-3"></span>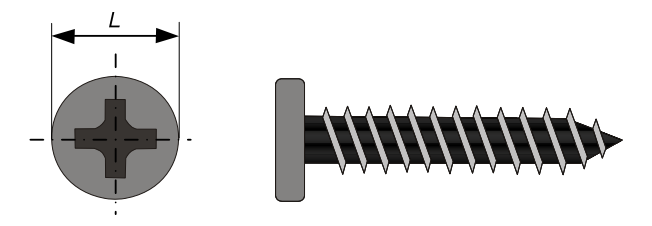

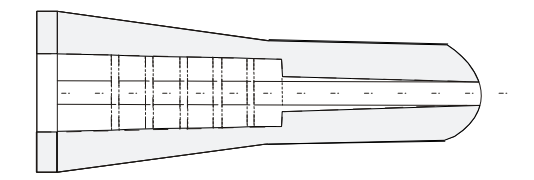

To mount the switch on a wall:

- 1. As shown in [Figure 34](#page-21-0), drill two holes at the same height and make sure that the spacing in between is as follows:
	- $\circ$  1910-8G-98.5 mm (3.88 in)
	- $\circ$  1910-8G-PoE+ (65W) 174.0 mm (6.85 in)
	- $\circ$  1910-8G-PoE+ (180W) 174.0 mm (6.85 in)

The hole depth and size depends on the anchors and screws you use. Make sure that you can push the anchors to their full depth in the holes, with their outer edges having a close contact with the wall, and tightly fasten the screws to the wall.

Figure 34 Spacing between the mounting holes

<span id="page-21-0"></span>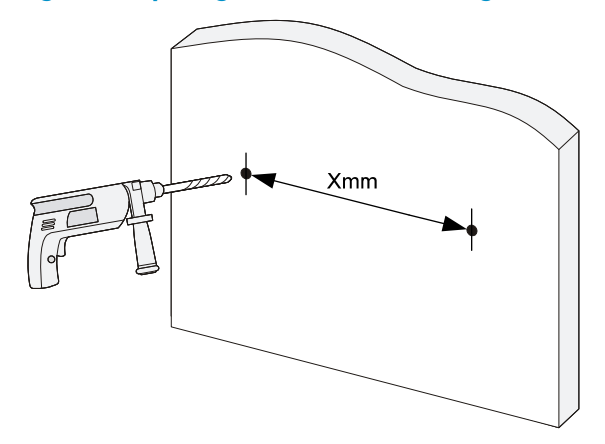

- 2. Insert one anchor into each hole until the anchors are flush with the wall surface. See [Figure 35.](#page-21-1)
- 3. Drive one screw into each wall anchor, leaving at least 1.5 mm (0.06 in) of clearance between the base of the screw head and the anchor so that the switch can hang on the screws securely.

Figure 35 Install a wall anchor

<span id="page-21-1"></span>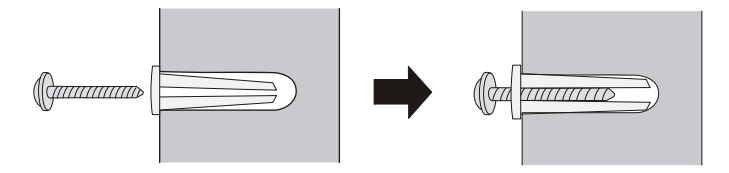

4. Align the two mounting holes in the switch chassis bottom with the two screws and hang the switch (see [Figure 36\)](#page-22-3). Make sure that the Ethernet ports are facing downwards and the chassis side panels are perpendicular to the ground.

#### <span id="page-22-0"></span>Figure 36 Wall mounting

<span id="page-22-3"></span>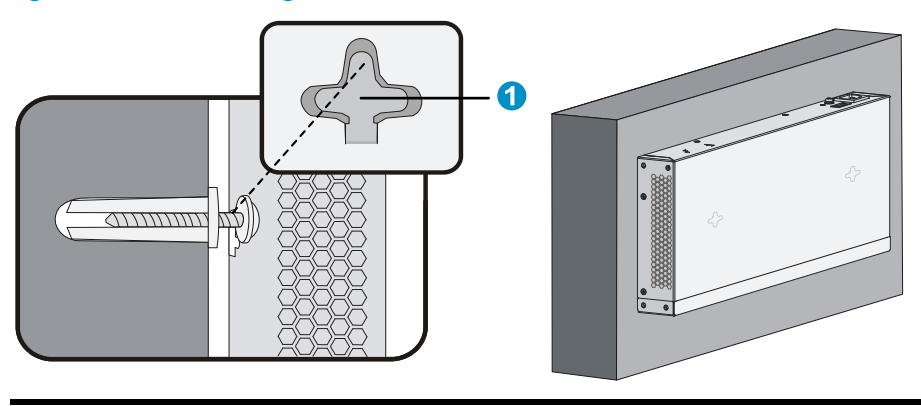

(1) Mounting hole in the switch chassis bottom

# <span id="page-22-1"></span>Grounding the switch

### **A** WARNING!

Correctly connecting the switch grounding cable is crucial to lightning protection and EMI protection.

The power input end of the switch has a noise filter, whose central ground is directly connected to the chassis to form the chassis ground (commonly known as PGND). You must securely connect this chassis ground to the earth so the faradism and leakage electricity can be safely released to the earth to minimize EMI susceptibility of the switch.

You can ground the switch in one of the following ways, depending on the grounding conditions available at the installation site:

- [Grounding the switch with a grounding strip](#page-22-2)
- [Grounding the switch with a grounding conductor buried in the earth ground](#page-24-1)
- [Grounding the switch by using the AC power cord](#page-25-1)

#### NOTE:

The power and grounding terminals in this section are for illustration only.

## <span id="page-22-2"></span>Grounding the switch with a grounding strip

### **A** WARNING!

Connect the grounding cable to the grounding system in the equipment room. Do not connect it to a fire main or lightning rod.

#### NOTE:

The V1910-24G-PoE (170W) and V1910-24G-PoE (365W) switches come with an OT terminal for connecting to a grounding strip. For other switch models, you must prepare OT terminals yourself.

If a grounding strip is available at the installation site, connect the grounding cable to the grounding strip.

To connect the grounding cable, for example, to a V1910-24G switch:

- 1. Identify the grounding point (with a grounding sign) on the rear panel of the switch chassis, and remove the grounding screw from the grounding point.
- 2. Attach the grounding screw to the OT terminal of the grounding cable.
- 3. Use a screwdriver to fasten the grounding screw into the grounding screw hole.

#### Figure 37 Connecting the grounding cable to the grounding hole of the switch chassis

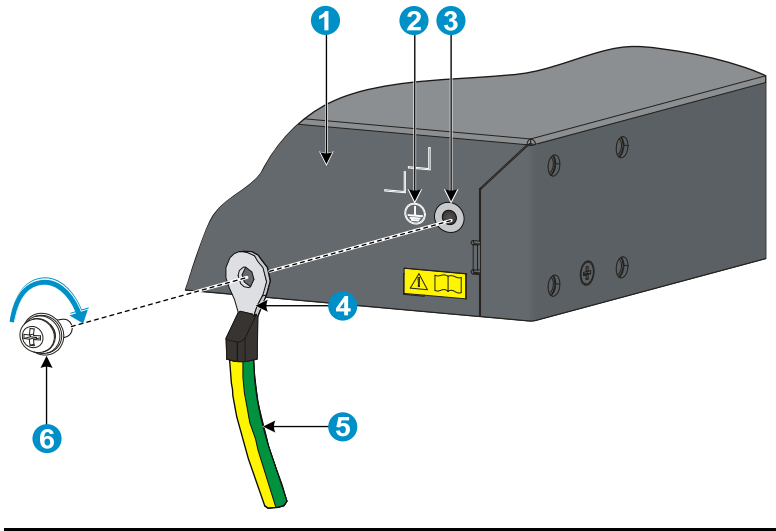

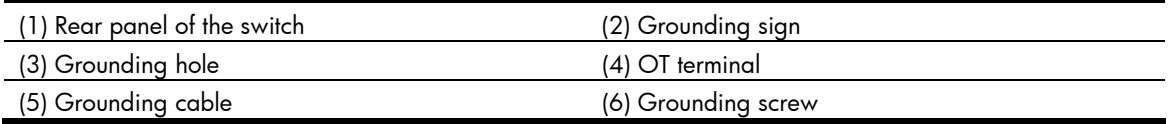

- 4. Remove the hex nut of a grounding post on the grounding strip.
- 5. Cut the grounding cable as appropriate for connecting to the grounding strip.
- 6. Make the connector for connecting to the grounding strip:
	- $\circ$  If an OT terminal is available, peel 5 mm (0.20 in) of insulation sheath by using a wire stripper, and insert the bare metal part through the black insulation covering into the end of the OT terminal, secure the metal part of the cable to the OT terminal with a crimper, cover the joint with the insulation covering, and heat the insulation covering with a blow dryer to completely cover the metal part (see callout A in [Figure 38](#page-23-0)).
	- $\circ$  If no OT terminal is available, peel the insulation sheath as appropriate by using a wire stripper, and bend the bare metal part into a ring (see callout B in [Figure 38](#page-23-0)). Attach the OT terminal or the ring to the grounding strip through the grounding post, and fasten it with the removed hex nut, see [Figure 39.](#page-24-2)

#### Figure 38 Making a grounding cable connector

<span id="page-23-0"></span>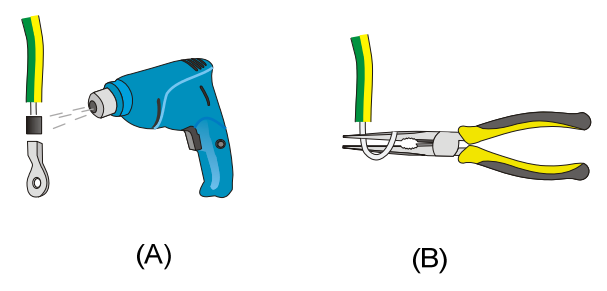

#### <span id="page-24-0"></span>Figure 39 Connecting the grounding cable to a grounding strip

<span id="page-24-2"></span>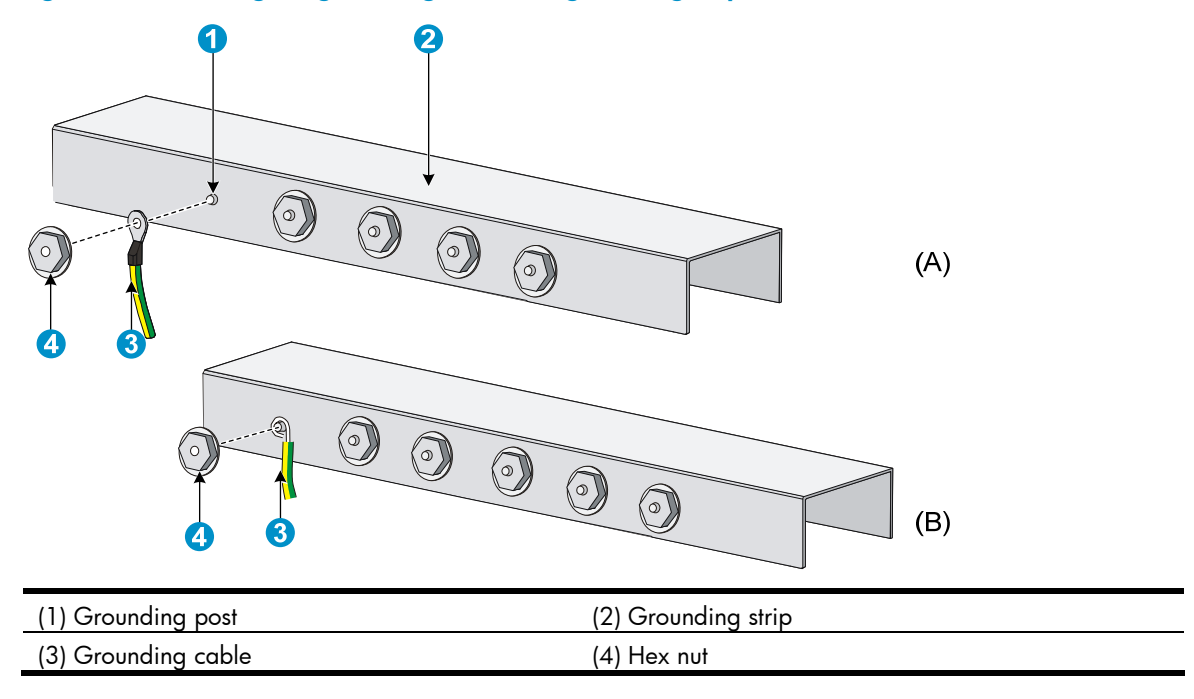

## <span id="page-24-1"></span>Grounding the switch with a grounding conductor buried in the earth ground

If the installation site has no grounding strips, but earth ground is available, hammer a 0.5 m (1.64 ft) or longer angle iron or steel tube into the earth ground to serve as a grounding conductor.

The dimensions of the angle iron must be at least  $50 \times 50 \times 5$  mm (1.97  $\times$  1.97  $\times$  0.20 in). The steel tube must be zinc-coated and its wall thickness must be at least 3.5 mm (0.14 in).

Weld the yellow-green grounding cable to the angel iron or steel tube and treat the joint for corrosion protection.

#### Figure 40 Grounding the switch by burying the grounding conductor into the earth ground

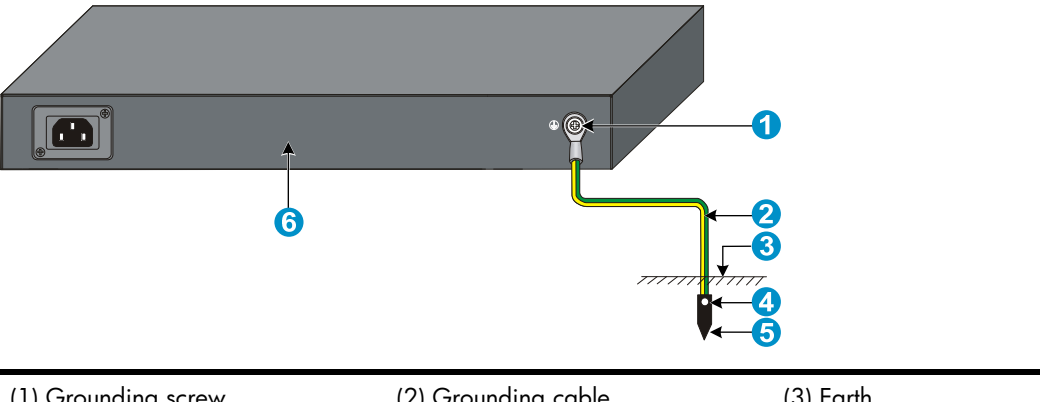

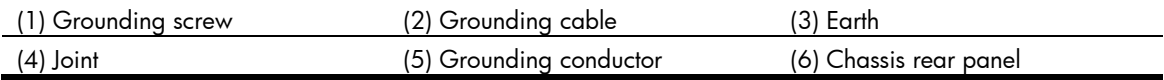

## <span id="page-25-1"></span><span id="page-25-0"></span>Grounding the switch by using the AC power cord

If the installation site has no grounding strips or earth ground, ground an AC-powered switch through the PE wire of the power cord. Make sure that:

- The power cord has a PE terminal.
- The ground contact in the power outlet is securely connected to the ground in the power distribution room or on the AC transformer side.
- The power cord is securely connected to the power outlet.

#### NOTE:

If the ground contact in the power outlet is not connected to the ground, report the problem and reconstruct the grounding system.

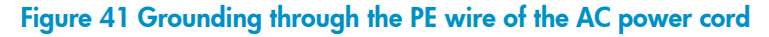

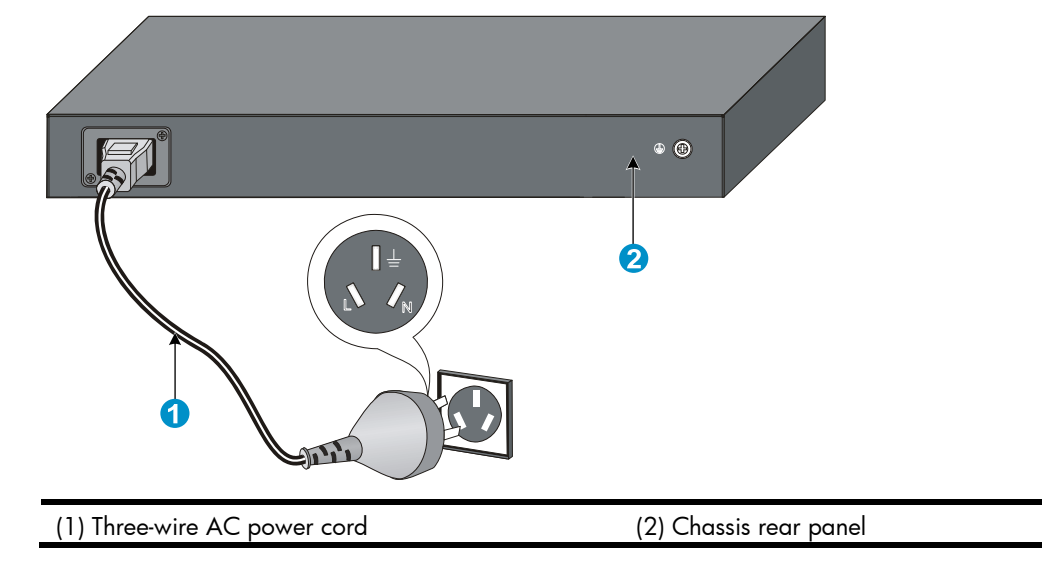

#### NOTE:

To guarantee the grounding effect, use the grounding cable provided with the switch to connect to the grounding strip in the equipment room as long as possible.

## <span id="page-25-2"></span>Connecting the power cord

### **A** WARNING!

Make sure that the grounding cable has been properly connected before powering on the switch.

Use [Table 6](#page-26-3) to identify the power cord connection procedures available for your switch.

#### <span id="page-26-3"></span><span id="page-26-0"></span>Table 6 Power cord connection methods at a glance

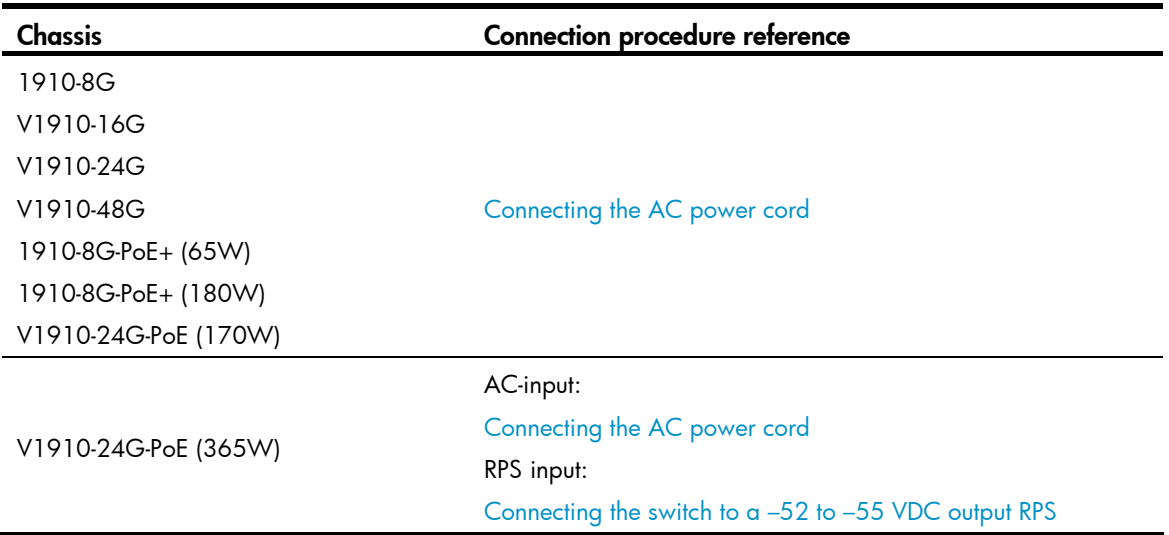

### <span id="page-26-1"></span>Connecting the AC power cord

To connect the AC power cord:

- 1. Wear an ESD-preventive wrist strap and make sure it makes good skin contact and is well grounded.
- 2. Connect one end of the AC power cord to the AC-input power receptacle on the switch. [Figure 42](#page-26-4) uses an V1910-24G switch for illustration.
- 3. Connect the other end of the AC power cord to the AC power outlet.

#### Figure 42 Connect the AC power cord to the V1910-24G switch

<span id="page-26-4"></span>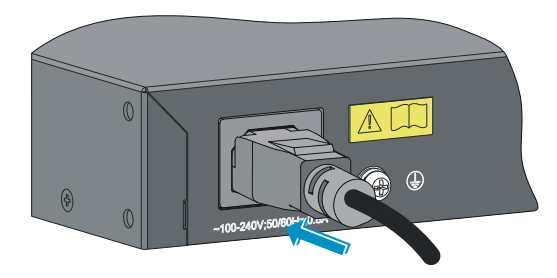

## <span id="page-26-2"></span>Connecting the switch to a –52 to –55 VDC output RPS

This section applies to the V1910-24G-PoE (356W) switch.

To connect the switch to the RPS that provides –52 to –55 VDC output:

- 1. Wear an ESD-preventive wrist strap and make sure it makes good skin contact and is well grounded.
- 2. Unpack the RPS cable shipped with the RPS, identify the plug for connecting to the switch, correctly orient the plug with the RPS receptacle on the switch chassis, and insert the plug into the receptacle (see callout 1 in [Figure 43](#page-27-2)).

The RPS receptacle is foolproof. If you cannot insert the plug into the receptacle, re-orient the plug rather than use excessive force to push it in.

- <span id="page-27-0"></span>3. Tighten the screws on the plug with a flat-blade screwdriver to secure the plug in the RPS receptacle (see callout 2 in [Figure 43](#page-27-2)).
- 4. Connect the other end of the power cord to the RPS.
- 5. Make sure that the RPS is supplying power and verify that the RPS status LED is ON.

Figure 43 Connect the RPS cable to the –52 to –55 RPS receptacle

<span id="page-27-2"></span>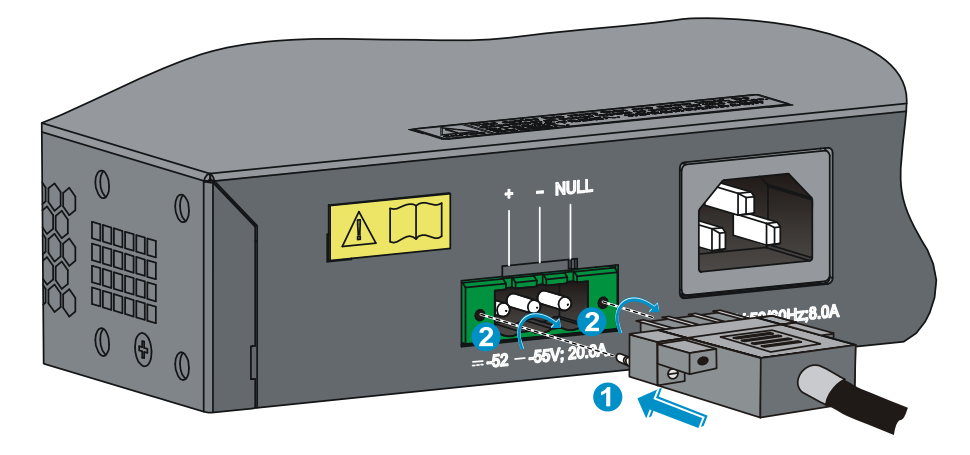

# <span id="page-27-1"></span>Verifying the installation

After you complete the installation, verify that:

- There is enough space for heat dissipation around the switch, and the rack or workbench is stable.
- The grounding cable is securely connected.
- The correct power source is used.
- The power cords are properly connected.
- All the interface cables are cabled indoors. If any cable is routed outdoors, verify that the socket strip with lightning protection and lightning arresters for network ports have been properly connected.

# <span id="page-28-1"></span><span id="page-28-0"></span>Accessing the switch for the first time

# <span id="page-28-2"></span>Setting up the configuration environment

The first time you access the switch you must use a console cable to connect a console terminal, for example, a PC, to the console port on the switch.

Figure 44 Connect the console port to a terminal

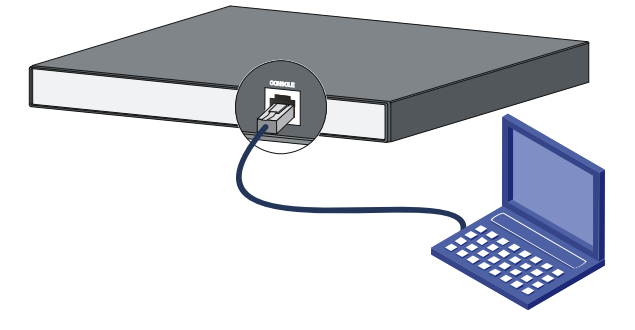

# <span id="page-28-3"></span>Connecting the console cable

### <span id="page-28-4"></span>Console cable

A console cable is an 8-core shielded cable, with a crimped RJ-45 connector at one end for connecting to the console port of the switch, and a DB-9 female connector at the other end for connecting to the serial port on the console terminal.

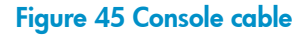

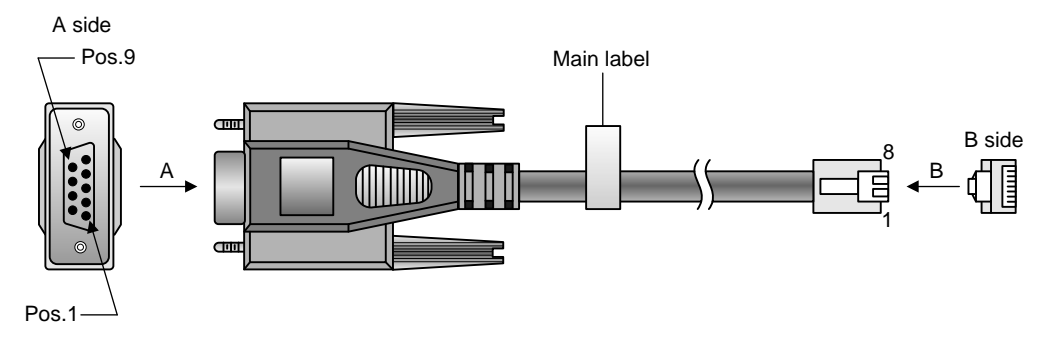

### <span id="page-28-5"></span>Connection procedure

To connect a terminal, for example, a PC, to the switch:

- 1. Plug the DB-9 female connector of the console cable to the serial port of the PC.
- 2. Connect the RJ-45 connector to the console port of the switch.

#### <span id="page-29-0"></span>NOTE:

- Identify the mark on the console port and make sure that you are connecting to the correct port.
- The serial ports on PCs do not support hot swapping. If the switch has been powered on, connect the console cable to the PC before connecting to the switch, and when you disconnect the cable, first disconnect from the switch.

## <span id="page-29-1"></span>Setting terminal parameters

To configure and manage the switch, you must run a terminal emulator program on the console terminal.

The following are the required terminal settings:

- Bits per second-38,400
- Data bits-8
- Parity-None
- Stop bits-1
- Flow control-None
- Emulation-VT100

To set terminal parameters, for example, on a Windows XP HyperTerminal:

- 1. Select Start > All Programs > Accessories > Communications > HyperTerminal. The **Connection Description** dialog box appears.
- 2. Enter the name of the new connection in the **Name** field and click OK.

#### Figure 46 Connection description

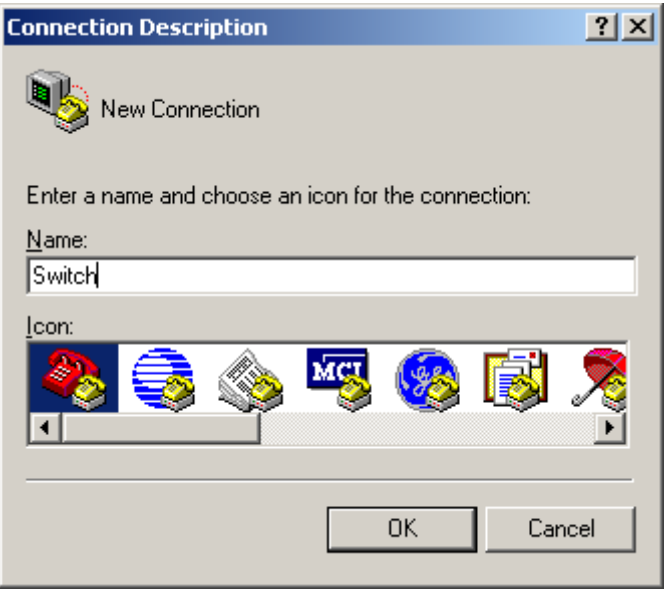

3. Select the serial port to be used from the **Connect using** list, and click OK.

Figure 47 Set the serial port used by the HyperTerminal connection

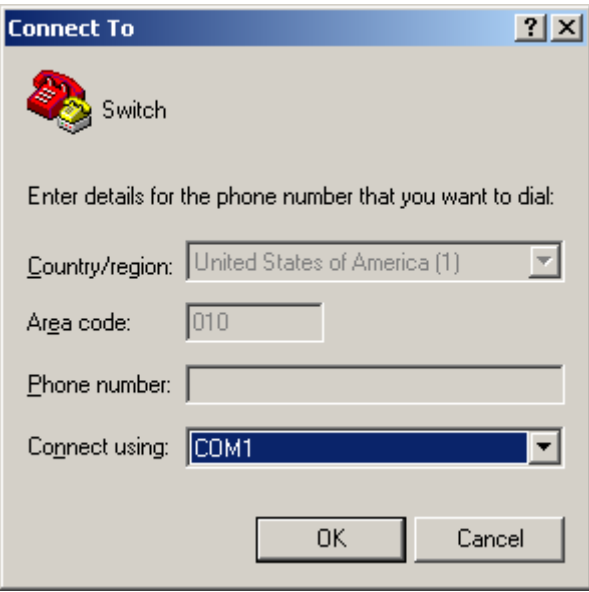

4. Set Bits per second to 38400, Data bits to 8, Parity to None, Stop bits to 1, and Flow control to None, and click OK.

Figure 48 Set the serial port parameters

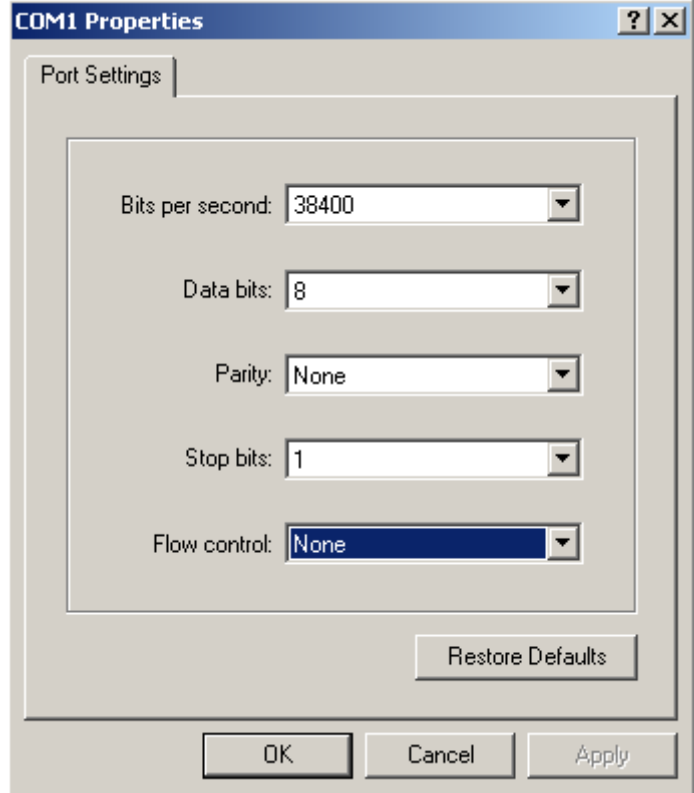

5. Select File > Properties in the HyperTerminal window.

### Figure 49 HyperTerminal window

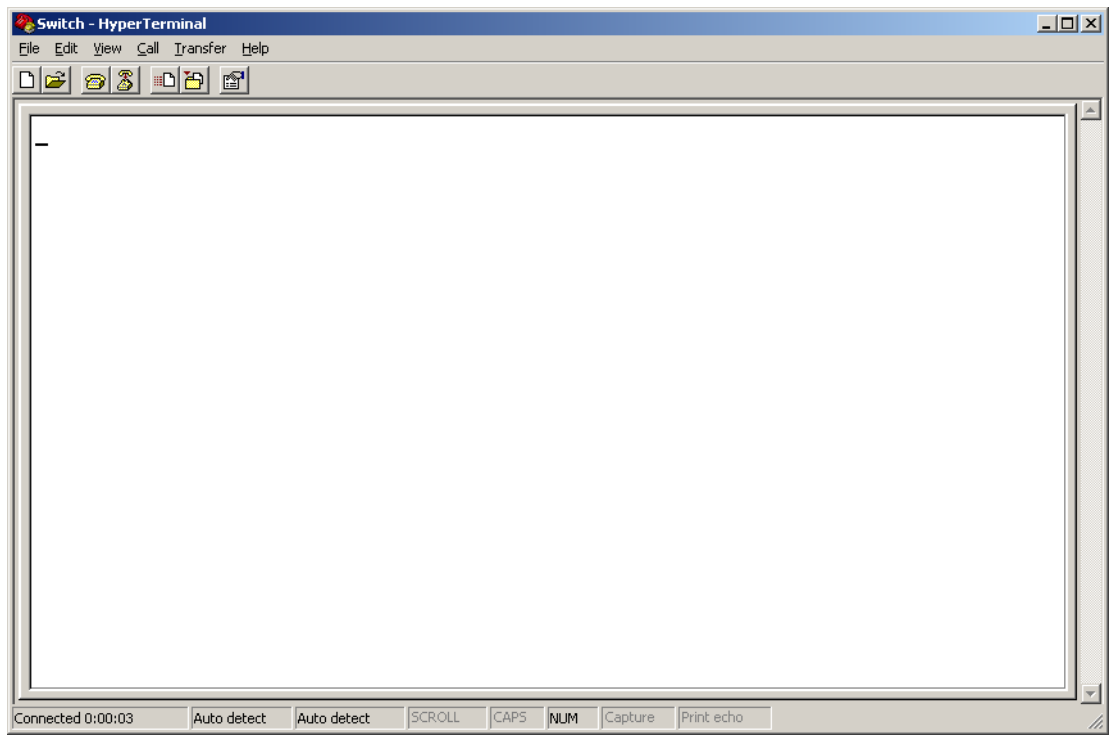

6. On the Settings tab, set the emulation to VT100 and click OK.

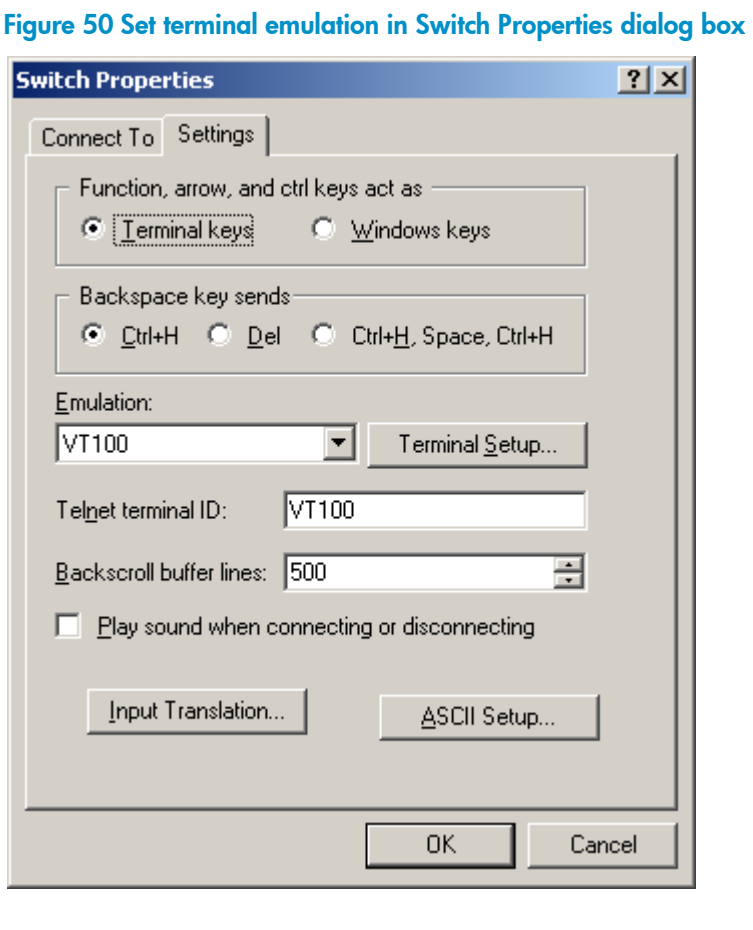

## <span id="page-32-1"></span><span id="page-32-0"></span>Powering on the switch

### <span id="page-32-2"></span>Verification before power-on

Before powering on the switch, verify that:

- The power cord is properly connected.
- The input power voltage meets the requirement of the switch.
- The console cable is properly connected, the terminal or PC used for configuration has started, and the configuration parameters have been correctly set.

### <span id="page-32-3"></span>Powering on the switch

Power on the switch, for example, an HP V1910-24G switch, and you can see the following information: Starting......

```
 ************************************************************************ 
\star \star * HP V1910-24G Switch JE006A BOOTROM, Version 135 * 
\star *
   ************************************************************************ 
   Copyright (c) 2010-2011 Hewlett-Packard Development Company, L.P. 
  Creation Date : Jan 9 2011
   CPU Type : ARM926 
   CPU L1 Cache : 32KB 
   CPU Clock Speed : 333MHz 
  Memory Type : DDR2 SDRAM
  Memory Size : 128MB
  Flash Size : 128MB
   CPLD Version : 001 
  PCB Version : Ver.B
   Mac Address : 000ef2001910
```
Press Ctrl-B to enter Extended Boot menu...1

Press  $Ctrl + B$  at the prompt within one second to access the Boot menu, or wait for the system to automatically start up.

#### NOTE:

The system has two startup modes: full startup and fast startup. By default, the system starts up in fast mode and the waiting time is one second. In full startup mode, the waiting time is five seconds. To change the startup mode, see "[Changing the startup mode](#page-34-1)."

If you press  $CtrI + B$  within one second, the system displays a prompt for password: Password:

Press **Enter** at the prompt the first time you access the switch and you can see the following Boot menu:

#### BOOT MENU

- 1. Download application file to flash
- 2. Select application file to boot
- 3. Display all files in flash
- 4. Delete file from flash
- 5. Modify bootrom password
- 6. Enter bootrom upgrade menu
- 7. Skip current configuration file
- 8. Set bootrom password recovery
- 9. Set switch startup mode
- 0. Reboot

Enter your choice(0-9):

#### Table 7 Boot menu options

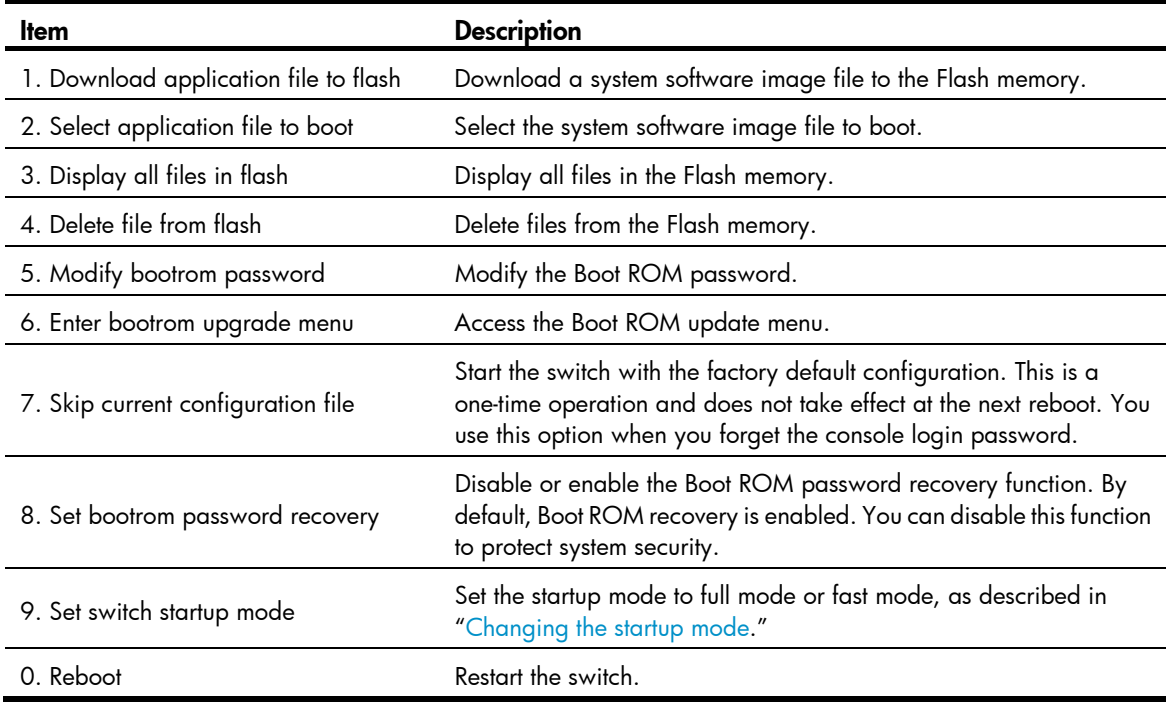

#### NOTE:

The system by default has no Boot ROM password. HP recommends that you set a Boot ROM password immediately after you access the Boot menu.

If you perform no operation or press any key other than Ctrl  $+ B$  within one second, the system automatically starts up when the remaining time becomes zero, and displays the following information:

Starting to get the main application file--flash:/V1910-CMW520-A1101.bin!...... ................................................................. The main application file is self-decompressing................................ ............................................................................... ..........................Done! System is starting...

```
User interface aux0 is available. 
Press ENTER to get started.
```
Press **Enter** at the prompt, and you can configure the switch when the prompt <HP> appears.

### <span id="page-34-1"></span>Changing the startup mode

The system by default starts up in fast mode. To change to the full startup mode, press  $\text{Ctrl} + \text{B}$  within one second to access the Boot menu:

BOOT MENU

- 1. Download application file to flash
- 2. Select application file to boot
- 3. Display all files in flash
- 4. Delete file from flash
- 5. Modify bootrom password
- 6. Enter bootrom upgrade menu
- 7. Skip current configuration file
- 8. Set bootrom password recovery
- 9. Set switch startup mode
- 0. Reboot

Enter your choice(0-9):

#### Enter 9 to change the startup mode.

The current mode is fast startup mode! Are you sure you want to change it to full startup mode? Yes or No(Y/N)

#### Enter Y at the prompt.

Setting startup mode...done!

BOOT MENU

- 1. Download application file to flash
- 2. Select application file to boot
- 3. Display all files in flash
- 4. Delete file from flash
- 5. Modify bootrom password
- 6. Enter bootrom upgrade menu
- 7. Skip current configuration file
- 8. Set bootrom password recovery
- 9. Set switch startup mode
- 0. Reboot

Enter your choice(0-9):

Enter 0 at the prompt. The system reboots in full startup mode and displays the following information: Starting......

\*\*\*\*\*\*\*\*\*\*\*\*\*\*\*\*\*\*\*\*\*\*\*\*\*\*\*\*\*\*\*\*\*\*\*\*\*\*\*\*\*\*\*\*\*\*\*\*\*\*\*\*\*\*\*\*\*\*\*\*\*\*\*\*\*\*\*\*\*\*\*\*

```
\star *
              HP V1910-24G Switch JE006A BOOTROM, Version 135
\star *
              ************************************************************************ 
   Copyright (c) 2010-2011 Hewlett-Packard Development Company, L.P. 
   Creation Date : Jan 9 2011 
   CPU Type : ARM926 
   CPU L1 Cache : 32KB 
   CPU Clock Speed : 333MHz 
  Memory Type : DDR2 SDRAM
  Memory Size : 128MB
  Flash Size : 128MB
   CPLD Version : 001 
  PCB Version : Ver.B
  Mac Address : 000ef2001910
```
Press Ctrl-B to enter Extended Boot menu...5

In normal startup mode, the waiting time here is five seconds. If you press  $\text{Ctrl} + \text{B}$  within five seconds, the Boot ROM menu is displayed. If you perform no operation or press a key other than Ctrl + B within five seconds, the system begins to automatically start up and the following information is displayed:

Starting to get the main application file--flash:/V1910-CMW520-A1101.bin!......

................................................................ The main application file is self-decompressing................................ ............................................................................... .........................Done! System is starting... Board checking..........................LS51LTSR SDRAM fast selftest..........................OK! Flash fast selftest..........................OK! CPLD selftest................................OK! Switch chip selftest.........................OK! PHY selftest.................................OK! Please check leds......................FINISHED!

User interface aux0 is available.

Press ENTER to get started.

Press **Enter** at the prompt, and you can configure the switch when the prompt <HP> appears.

#### NOTE:

For more information about the configuration commands and CLI, see the configuration guides and command references for your switch.

# <span id="page-36-1"></span><span id="page-36-0"></span>Maintenance and troubleshooting

# <span id="page-36-2"></span>Password loss

## <span id="page-36-3"></span>Console login password loss

If you forget the console login password, access the Boot menu: BOOT MENT

- 1. Download application file to flash
- 2. Select application file to boot
- 3. Display all files in flash
- 4. Delete file from flash
- 5. Modify bootrom password
- 6. Enter bootrom upgrade menu
- 7. Skip current configuration file
- 8. Set bootrom password recovery
- 9. Set switch startup mode
- 0. Reboot

Enter your choice(0-9):

Enter 7 and restart the switch. The switch reboots with empty configuration, and you can log in through the console port without entering the password to check the configuration file for the user password.

### <span id="page-36-4"></span>Boot ROM password loss

Contact the HP technical support for help.

## <span id="page-36-5"></span>Power supply failure

The V1910-24G-PoE (365W) adopts AC power input, RPS power input, or both RPS and AC power inputs. Other 1910 switches adopt AC power input only.

You can look at the power LED and the RPS status LED on the front panel of the switch to identify a power system failure.

#### AC input

If the switch is AC powered, look at the system status LED to identify a power failure. If the system status LED is off, an AC input failure has occurred. Check the following items:

- The AC power cord is well connected to the switch, and the AC receptacle on the switch and the AC power receptacle are normal.
- The external AC power supply system is correctly working.
- The operating temperature of the switch is normal, and the power module has good ventilation (over-temperature can cause a power module to stop working and enter the protection state).

#### <span id="page-37-0"></span>RPS input

If the switch is RPS powered, look at the system status LED or RPS status LED to identify a power failure. If the system status LED or RPS status LED is off, an RPS input failure has occurred. Check the following items:

- The switch is well connected to the external RPS power supply.
- The external RPS is correctly working.
- The operating temperature of the switch is normal, and the power module has good ventilation (over-temperature can cause the power module to stop working and enter the protection state).

#### Concurrent AC and RPS inputs

If the switch is concurrently powered by an RPS and an AC power supply, look at the power LED and RPS status LED to identify an RPS or AC input failure.

1. If the power LED is off, the AC power supply and the RPS both have an input failure.

Check the following items:

- The AC power cord is well connected to the switch, and the AC receptacle on the switch and the connected AC power receptacle are normal.
- The AC external power supply system is normal.
- The switch is well connected to the external RPS.
- The external RPS is correctly working.
- The operating temperature of the switch is normal, and the power module has good ventilation (over-temperature can cause the power module to stop working and enter the protection state).
- 2. If the power LED is on but the RPS status LED is off, an RPS input failure has occurred.

Check the following items:

- The switch is well connected to the external RPS power supply.
- The external RPS is correctly working.

#### NOTE:

If the problem persists, contact the HP technical support for help.

# <span id="page-37-1"></span>Configuration terminal problems

If the configuration environment setup is correct, the configuration terminal displays booting information when the switch is powered on. If the setup is incorrect, the configuration terminal would display nothing or garbled text.

#### No terminal display

If the configuration terminal displays nothing after the switch is powered on, verify the following items:

- The power supply is supplying power to the switch.
- The console cable is properly connected.
- The console cable has no problem and the terminal settings are correct.

#### Garbled terminal display

If terminal display is garbled, verify that the following settings are configured for the terminal, for example, HyperTerminal:

- Baud rate—38,400
- Data bits—8
- Parity—none
- Stop bits-1
- Flow control—none
- Emulation-VT100

# <span id="page-39-1"></span><span id="page-39-0"></span>Support and other resources

# <span id="page-39-2"></span>Contacting HP

For worldwide technical support information, see the HP support website:

<http://www.hp.com/support>

Before contacting HP, collect the following information:

- Product model names and numbers
- Technical support registration number (if applicable)
- Product serial numbers
- Error messages
- Operating system type and revision level
- Detailed questions

### <span id="page-39-3"></span>Subscription service

HP recommends that you register your product at the Subscriber's Choice for Business website:

<http://www.hp.com/go/wwalerts>

After registering, you will receive email notification of product enhancements, new driver versions, firmware updates, and other product resources.

# <span id="page-39-4"></span>Related information

### <span id="page-39-5"></span>**Documents**

To find related documents, browse to the Manuals page of the HP Business Support Center website:

<http://www.hp.com/support/manuals>

- For related documentation, navigate to the Networking section, and select a networking category.
- For a complete list of acronyms and their definitions, see *HP A-Series Acronyms.*

## <span id="page-39-6"></span>**Websites**

- HP.com [http://www.hp.com](http://www.hp.com/)
- HP Networking<http://www.hp.com/go/networking>
- HP manuals<http://www.hp.com/support/manuals>
- HP download drivers and software <http://www.hp.com/support/downloads>
- HP software depot [http://www.software.hp.com](http://www.software.hp.com/)
- HP Education<http://www.hp.com/learn>

# <span id="page-40-1"></span><span id="page-40-0"></span>**Conventions**

This section describes the conventions used in this documentation set.

### Command conventions

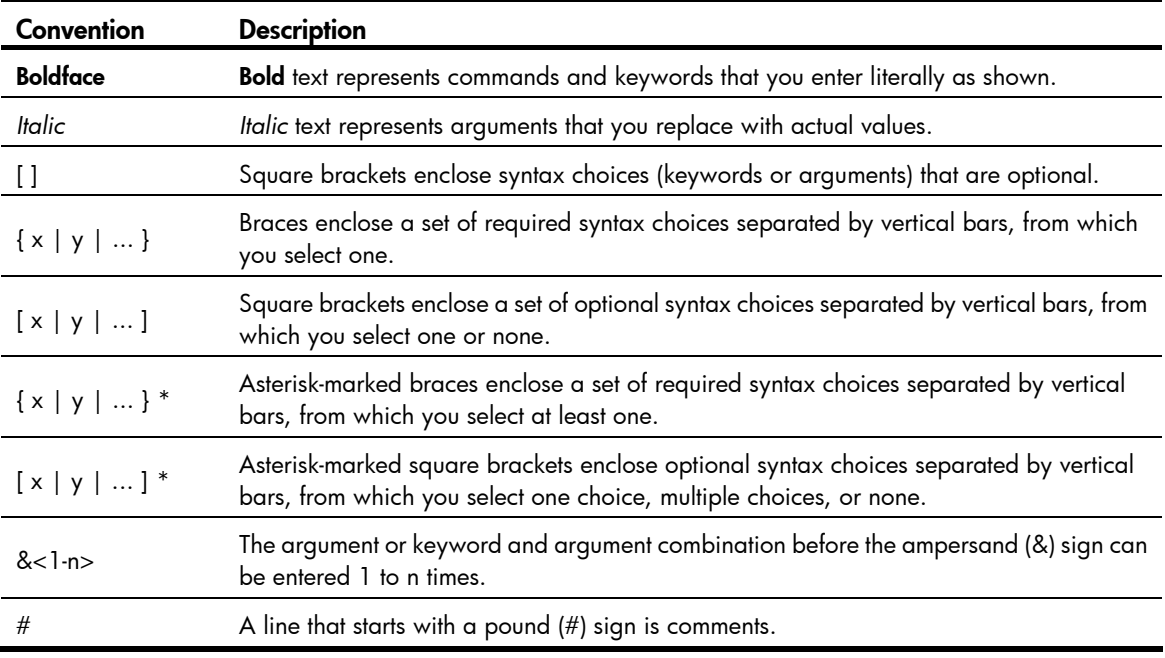

### **GUI conventions**

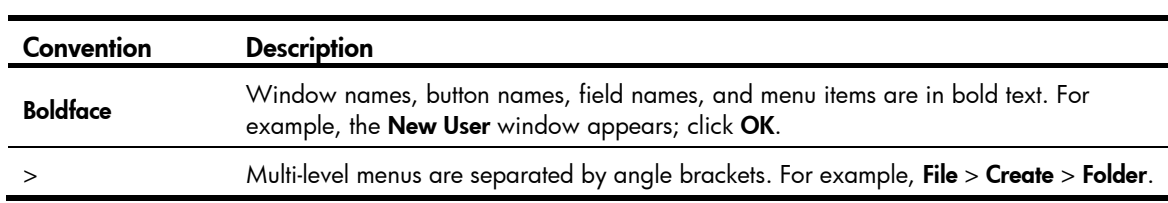

### Symbols

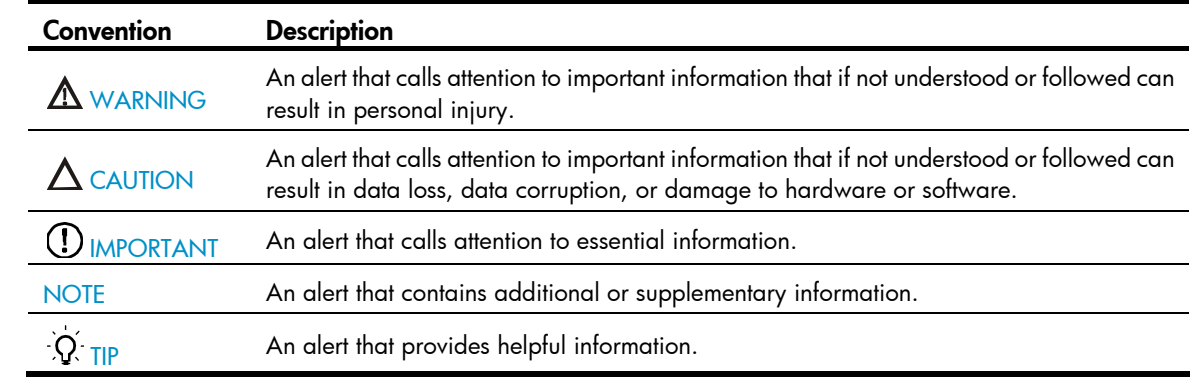

### Network topology icons

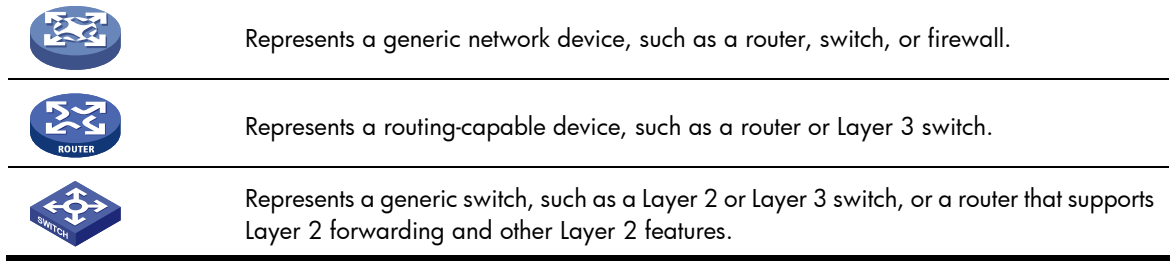

### Port numbering in examples

The port numbers in this document are for illustration only and might be unavailable on your device.

# <span id="page-42-1"></span><span id="page-42-0"></span>Appendix A Technical specifications

# <span id="page-42-2"></span>Physical specifications

## <span id="page-42-3"></span>Chassis dimensions and weights

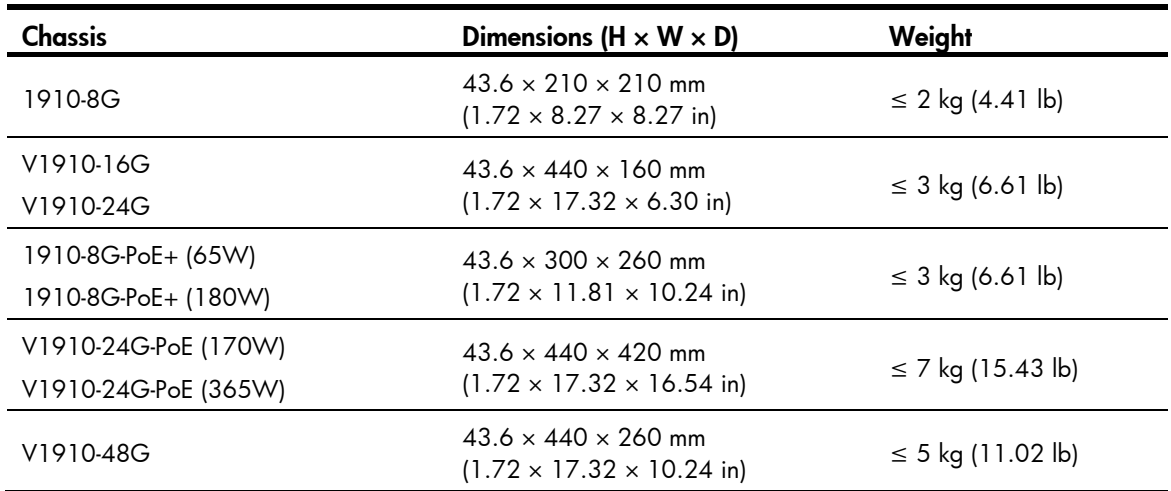

## <span id="page-42-4"></span>Ports and interface card slots

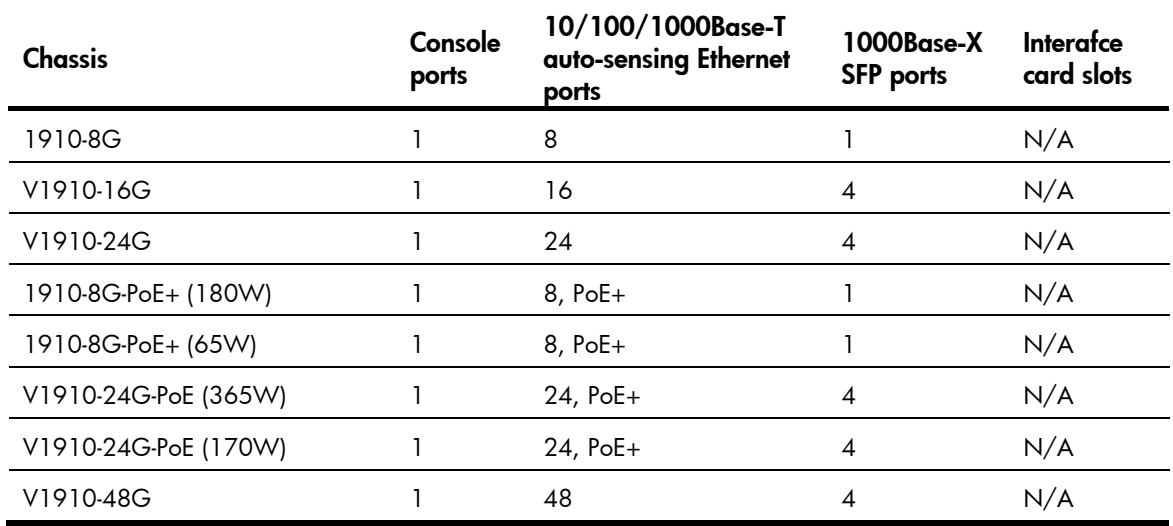

# <span id="page-42-5"></span>Environmental specifications

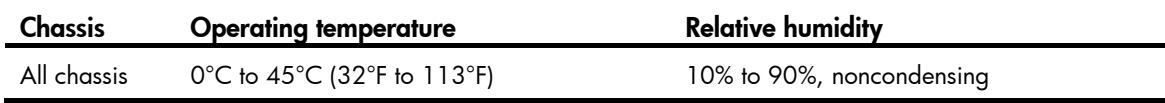

# <span id="page-43-1"></span><span id="page-43-0"></span>Power specifications

## <span id="page-43-2"></span>Power input types

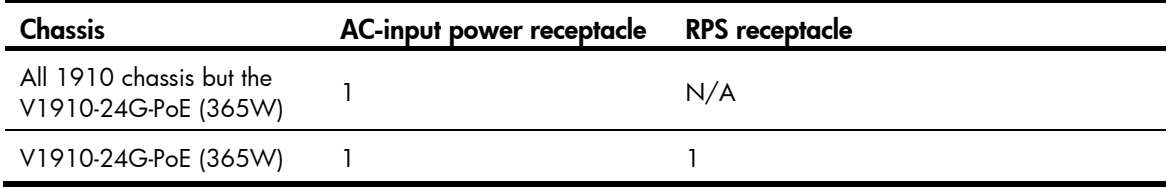

The RPS can supply power to your switch when the AC power line fails or cannot supply sufficient power.

## <span id="page-43-3"></span>AC input voltage specifications

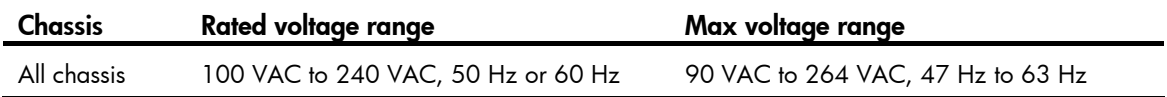

## <span id="page-43-4"></span>RPS DC input voltage specifications and RPS compatibility

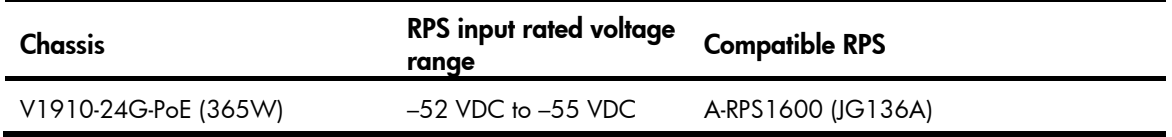

## <span id="page-43-5"></span>Power consumption specifications for non-PoE switches

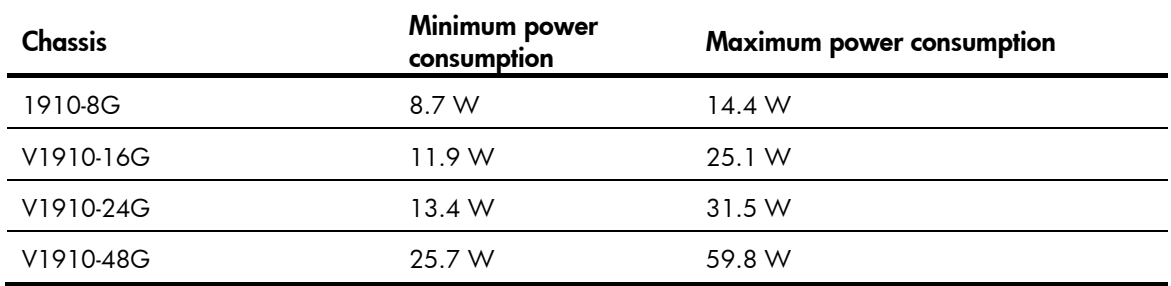

### <span id="page-43-6"></span>Power consumption specifications for PoE switches

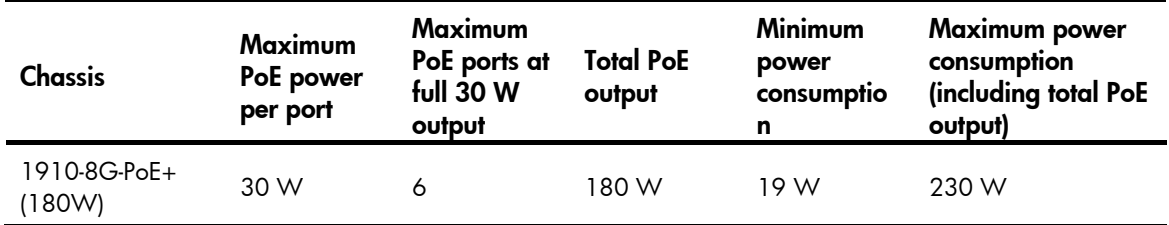

<span id="page-44-0"></span>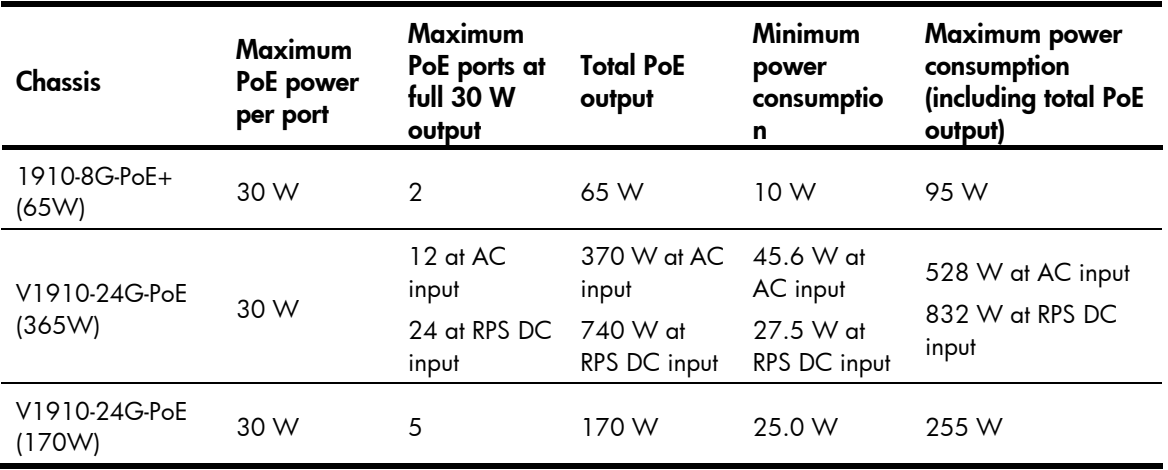

# <span id="page-44-1"></span>Cooling system

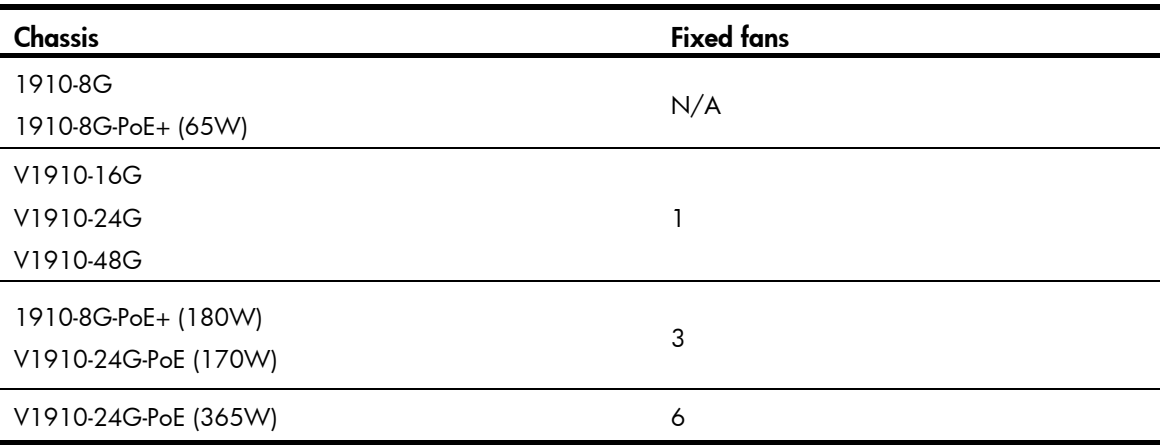

# <span id="page-45-1"></span><span id="page-45-0"></span>Appendix B FRUs and compatibility matrixes

This appendix describes the FRUs available for the HP 1910 switches and their compatibility.

# <span id="page-45-2"></span>SFP transceiver modules and SFP Stacking Kit

#### NOTE:

- To guarantee the functionality of the SFP ports, use only HP SFP transceiver modules.
- The SFP transceiver modules available for this switch series are subject to change over time. For the most up-to-date list of SFP transceiver modules, consult your HP sales representative or technical support engineer.
- For the SFP transceiver module specifications, see HP A-Series Switches Transceiver Modules User Guide.

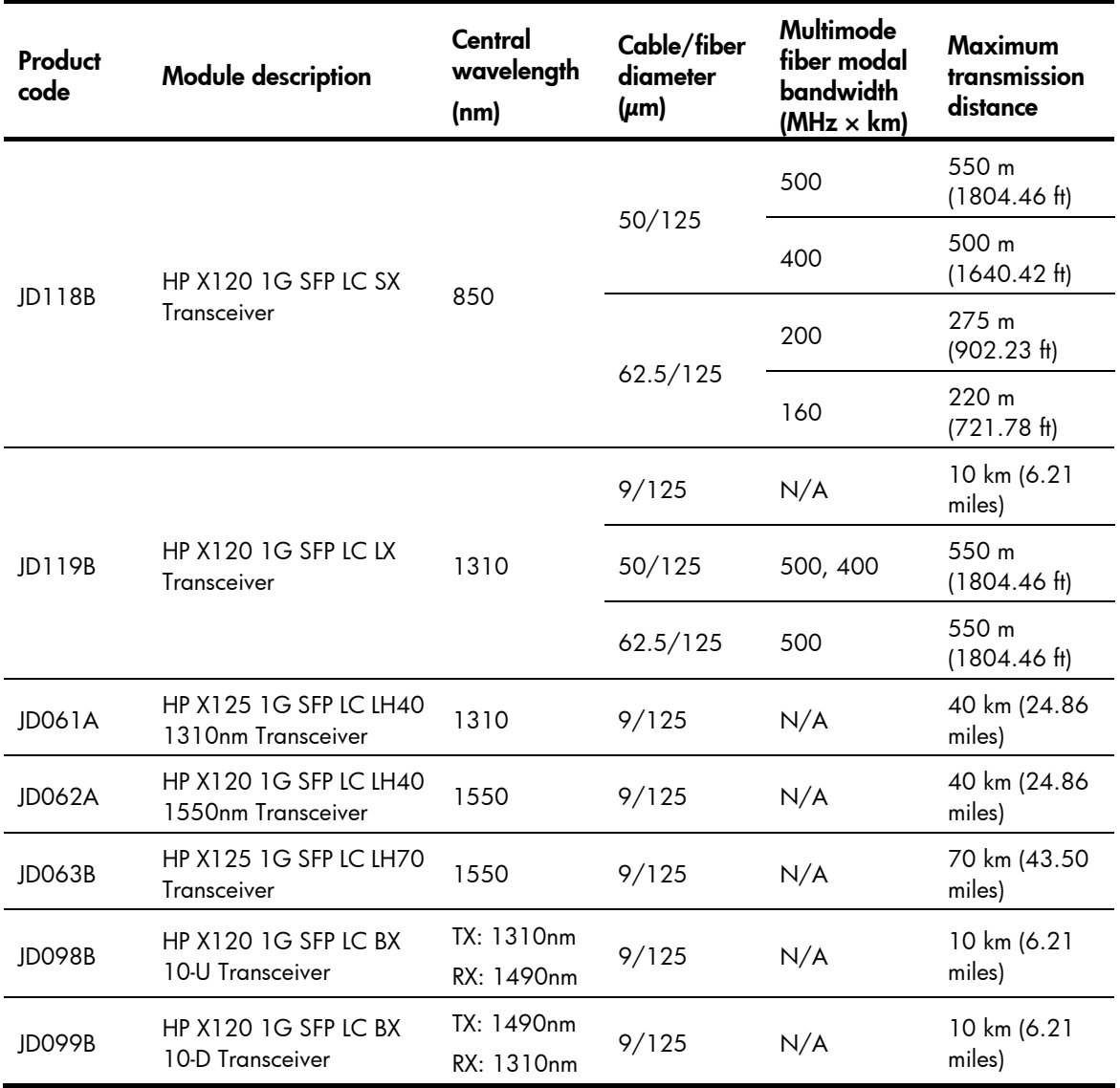

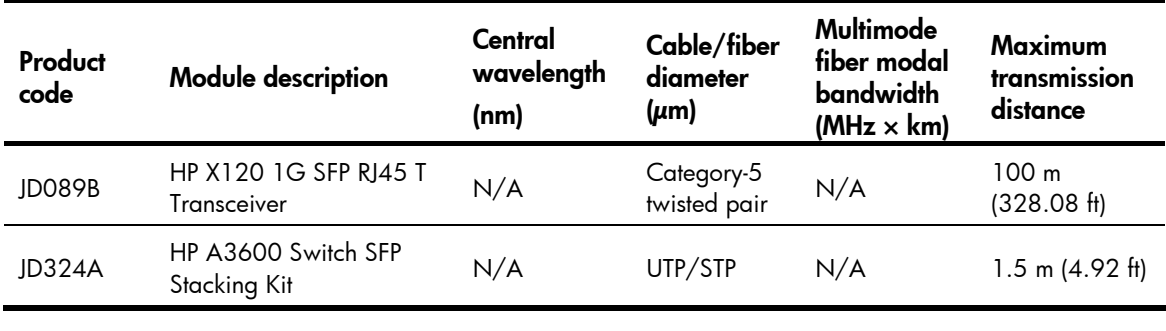

### IMPORTANT:

You must use the transceiver modules coded JD098B and JD099B in pairs.

# <span id="page-47-1"></span><span id="page-47-0"></span>Appendix C Ports and LEDs

# <span id="page-47-2"></span>**Ports**

## <span id="page-47-3"></span>Console port

Every HP 1910 switch provides one console port on the front panel.

### Table 8 Console port specifications

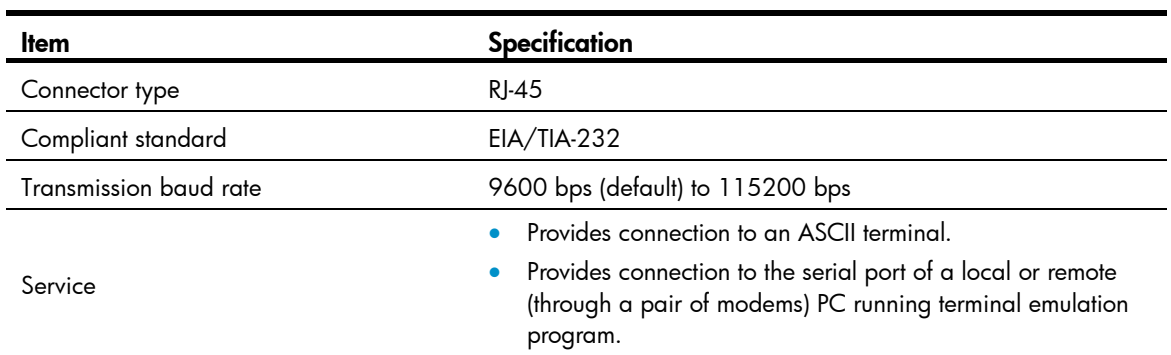

## <span id="page-47-4"></span>10/100/1000Base-T Ethernet port

### Table 9 10/100/1000Base-T Ethernet port specifications

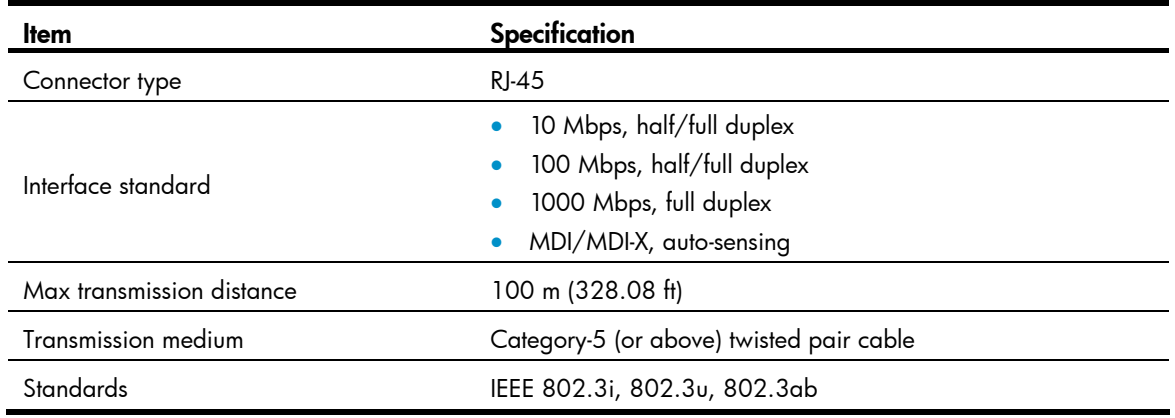

## <span id="page-47-5"></span>SFP port

All HP 1910 switches have 1000Base-X SFP ports. For the SFP transceiver modules available for the HP 1910 switches, see ["SFP transceiver modules and SFP Stacking Kit.](#page-45-2)"

# <span id="page-48-1"></span><span id="page-48-0"></span>LEDs

#### Table 10 LEDs at a glance

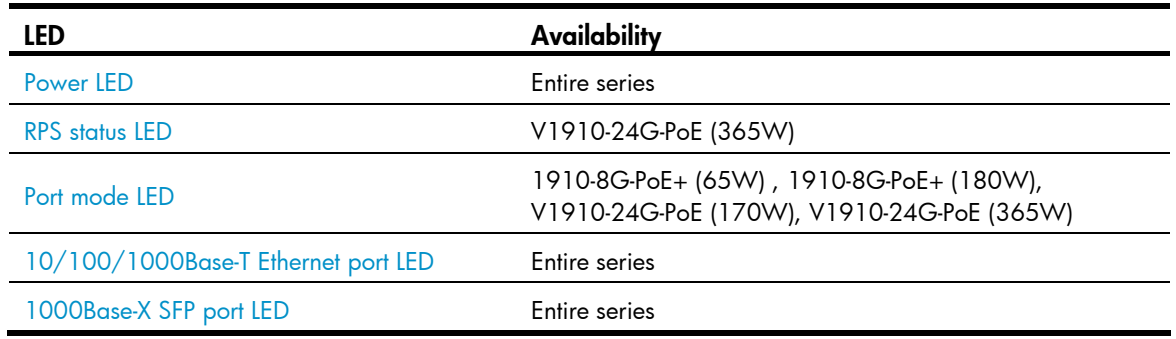

### <span id="page-48-2"></span>Power **IFD**

The power LED shows the operation status of the switch.

### Table 11 Power LED description

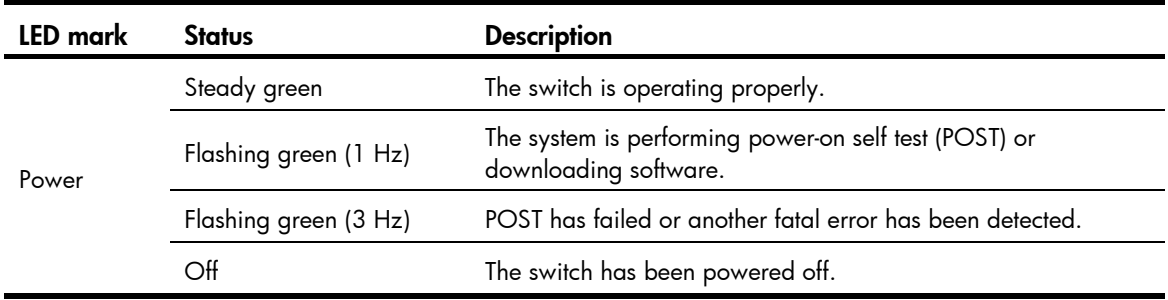

### <span id="page-48-3"></span>RPS status LED

The V1910-24G-PoE (365W) has one RPS status LED on its front panel to show the operating status of the RPS DC input.

### Table 12 RPS status LED description

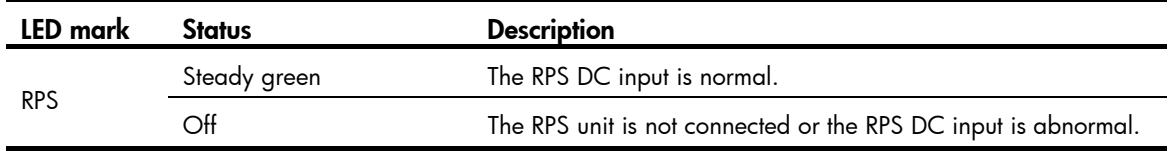

## <span id="page-48-4"></span>Port mode LED

The 1910-8G-PoE+ (65W), 1910-8G-PoE+ (180W), V1910-24G-PoE (170W), and V1910-24G-PoE (365W) switches have a port mode LED to indicate the type of information that the network port LEDs (excluding the SFP port LEDs) are showing. You can use the port LED mode switching button to change the type of displayed port information.

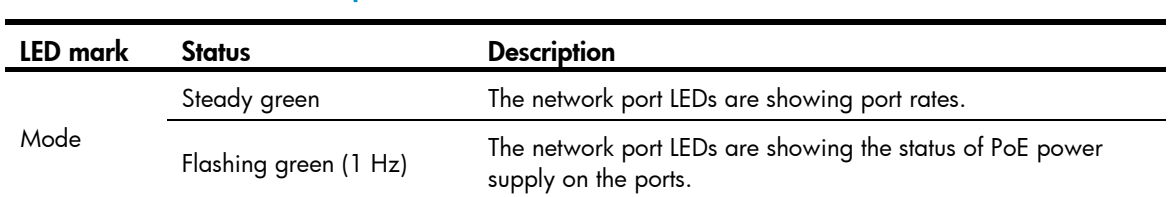

### <span id="page-49-0"></span>Table 13 Port mode LED description

## <span id="page-49-1"></span>10/100/1000Base-T Ethernet port LED

The V1910-48G switch has one bi-color LED (see [Table 14](#page-49-2)) for each 10/100/1000Base-T Ethernet port, and all other HP 1910 switches have two LEDs (see [Table 15](#page-49-3)) for each 10/100/1000Base-T Ethernet port. The 1910-8G-PoE+ (65W), 1910-8G-PoE+ (180W), V1910-24G-PoE (170W), and V1910-24G-PoE (365W) switches also use a port mode LED to indicate the type of information that the port LEDs are displaying (see [Table 16](#page-49-4)).

#### <span id="page-49-2"></span>Table 14 Ethernet port LED description (V1910-48G)

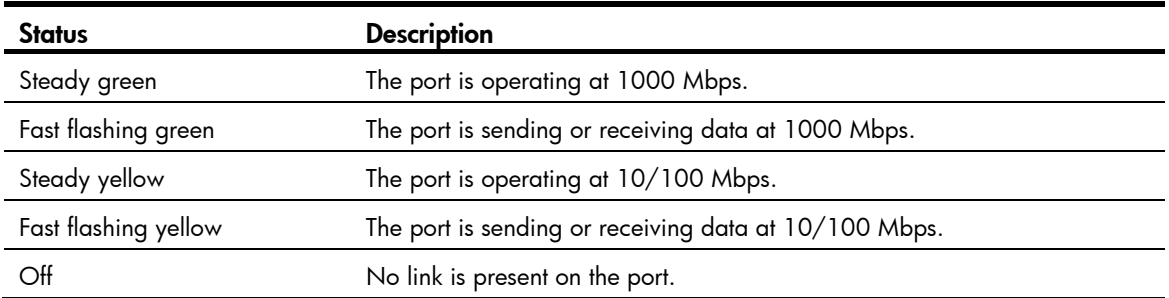

#### <span id="page-49-3"></span>Table 15 Ethernet port LED description (1910-8G/V1910-16G/V1910-24G)

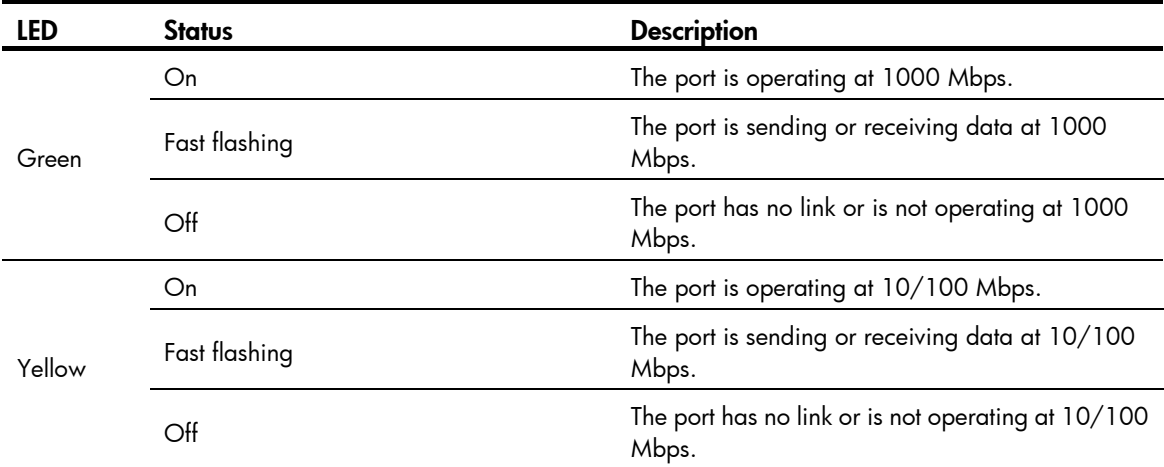

#### <span id="page-49-4"></span>Table 16 Ethernet port LED description (all other 1910 switches)

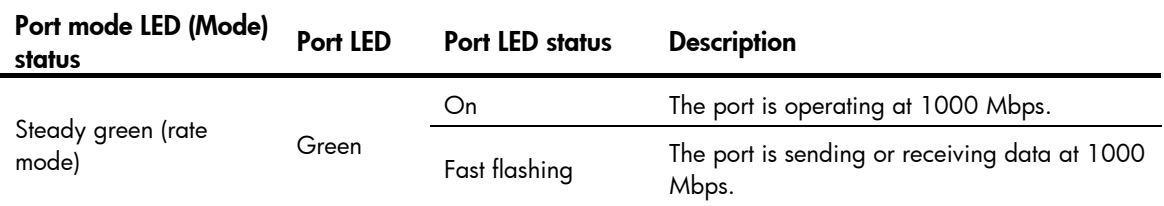

<span id="page-50-0"></span>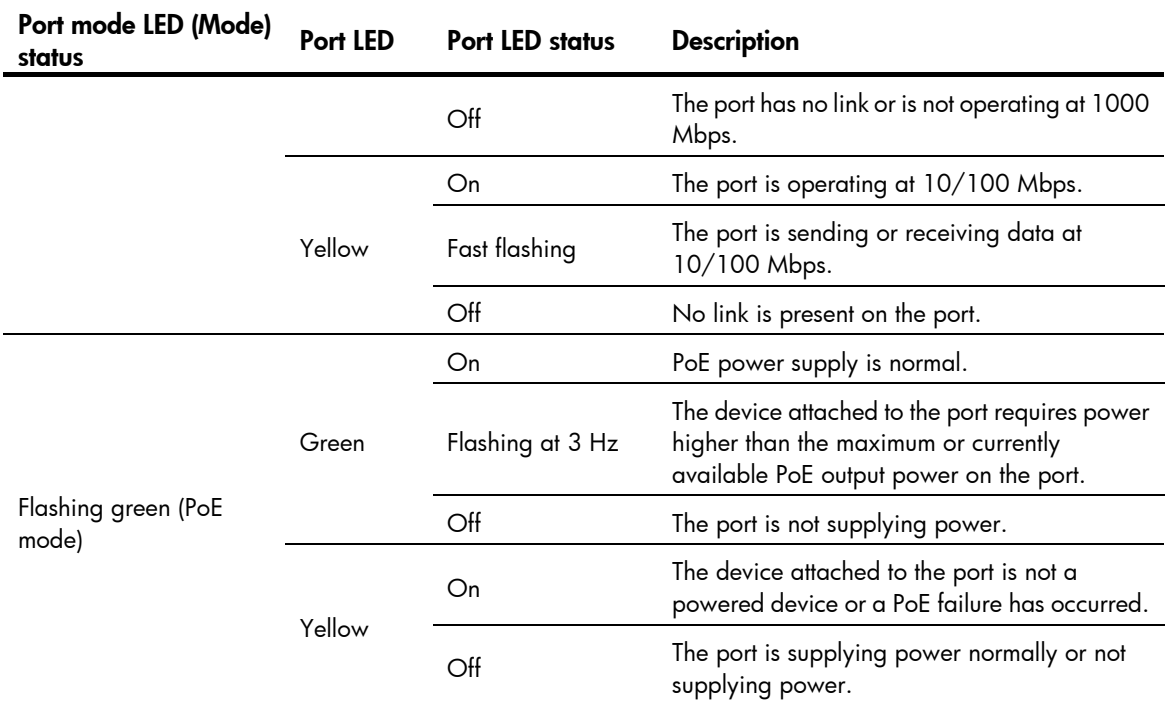

# <span id="page-50-1"></span>1000Base-X SFP port LED

### Table 17 1000Base-X SFP port LEDs description

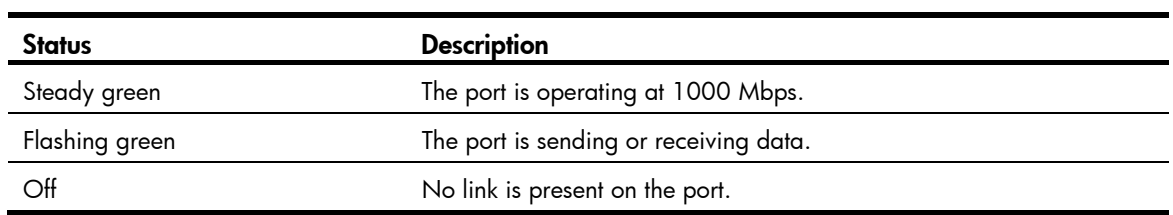

# <span id="page-51-1"></span><span id="page-51-0"></span>**Index**

### [C E G](#page-51-0) [I L](#page-51-0) [M P](#page-51-0) [R S](#page-51-0) [V](#page-51-0) C

Configuration terminal problems,[34](#page-37-1) Connecting the console cable,[25](#page-28-3) Connecting the power cord,[22](#page-25-2) Contacting HP[,36](#page-39-2) Conventions,[37](#page-40-1) Cooling system, 41

#### E

Environmental specifications,[39](#page-42-5) Examining the installation site,[7](#page-10-3)

### G

Grounding the switch[,19](#page-22-1)

#### I

Installation tools[,9](#page-12-1) Installing the switch in a 19-inch rack[,10](#page-13-2)

#### L

LEDs,[45](#page-48-1)

#### M

Mounting the switch on a wall,[17](#page-20-2) Mounting the switch on a workbench[,17](#page-20-1)

#### P

Password loss[,33](#page-36-2) Physical specifications[,39](#page-42-2) Ports, [44](#page-47-2) Power specifications,[40](#page-43-1) Power supply failure,[33](#page-36-5) Powering on the switch,[29](#page-32-1)

#### R

Related information[,36](#page-39-4)

### S

Safety recommendations[,7](#page-10-2) Setting terminal parameters,[26](#page-29-1) Setting up the configuration environment[,25](#page-28-2) SFP transceiver modules and SFP Stacking Kit, [42](#page-45-2)

### V

V1910-16G panel views[,2](#page-5-1) V1910-24G panel views[,2](#page-5-2) V1910-24G-PoE (170W) panel views,[3](#page-6-2) V1910-24G-PoE (365W) panel views[,4](#page-7-1) V1910-48G panel views,[3](#page-6-1) Verifying the installation,[24](#page-27-1)